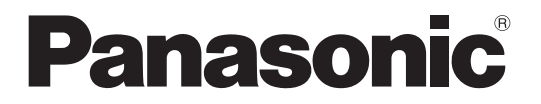

Modell-Nr. **TH-70LF50E TH-80LF50E**

### **Bedienungsanleitung** FULL HD LCD-Display

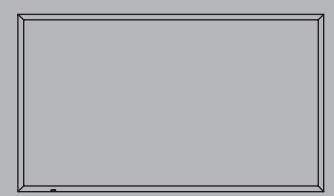

HDMI

Bitte lesen Sie diese Anleitung vor dem Betrieb des Fernsehers<br>und heben Sie sie für zukünftige Referenz gut auf.

### *Lieber Panasonic-Kunde*

*Wir möchten uns gerne für Ihre Wahl eines Panasonic-Gerätes bedanken und hoffen sehr, dass Ihnen das neue LCD-Display über lange Jahre viel Freude bereitet. Lesen Sie bitte die Bedienungsanleitung durch, bevor Sie irgendwelche Einstellungen vornehmen und um einen optimalen Betrieb sicherzustellen. Bewahren Sie diese Bedienungsanleitung zum späteren Nachschlagen zusammen mit der Quittung auf und notieren Sie sich die Modell- und die Seriennummer im Freiraum auf der hinteren Umschlagseite dieser Anleitung.*

*Bitte besuchen Sie die Webseite von Panasonic http://panasonic.net*

## **Inhaltsverzeichnis**

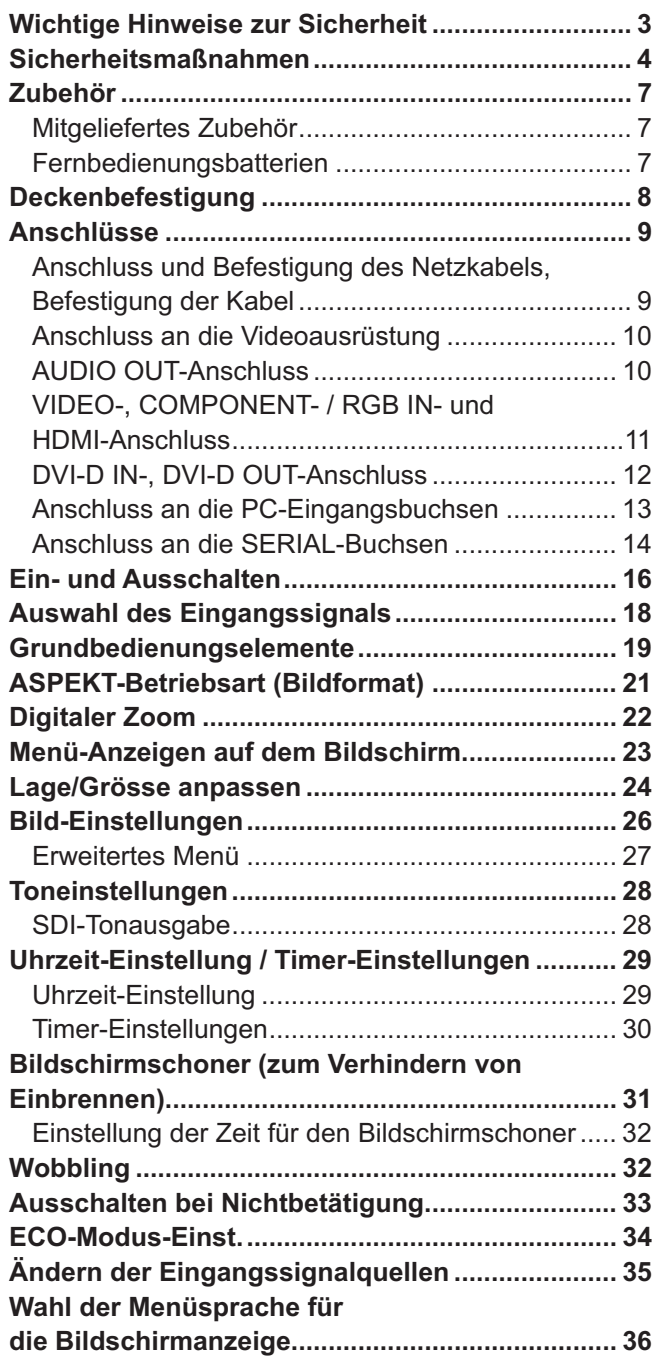

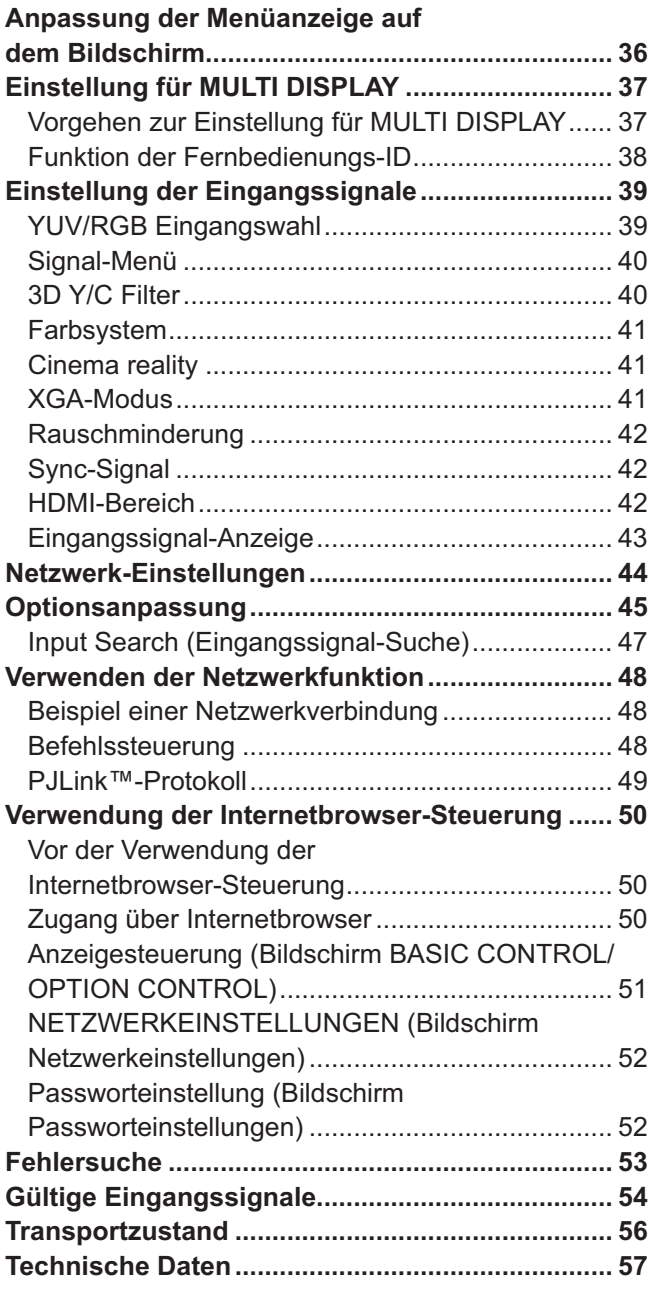

## **Wichtige Hinweise zur Sicherheit**

#### **WARNUNG**

- **1) Um Beschädigungen zu vermeiden, die zu Feuer oder Stromschlag führen können, darf dieses Gerät weder Tropf- noch Spritzwasser ausgesetzt werden. Keine Behälter mit Wasser (Blumenvase, Becher, Kosmetik usw.) auf das Gerät stellen. (einschließlich der Regale usw. über dem Gerät) Offene Flammen wie zum Beispiel angezündete Kerzen dürfen nicht auf / über das Gerät gestellt werden.**
- 2) Zur Vermeidung eines elektrischen Schlages darf die Abdeckung nicht entfernt werden. Im Geräteinneren befinden sich keine Teile, die gewartet werden müssen. Wenden Sie sich für Reparaturen an einen qualifizierten Fachmann.
- 3) Der Erdungsanschluss des Netzsteckers darf nicht entfernt werden. Dieses Gerät ist mit einem dreipoligen Netzstecker ausgerüstet, der sich aus Sicherheitsgründen nur an einer geerdeten Netzsteckdose anschließen lässt. Wenden Sie sich an einen Elektriker, falls der Netzstecker nicht an eine Steckdose angeschlossen werden kann.
- Die Erdung darf nicht außer Funktion gesetzt werden.
- 4) Um einen elektrischen Schlag zu vermeiden, stellen Sie sicher, dass der Netzsteckert richtig geerdet ist.

#### **VORSICHT**

Dieses Gerät ist für den Betrieb an Orten vorgesehen, an denen nur geringe elektromagnetische Felder auftreten.

Falls das Gerät in der Nähe von Quellen starker elektromagnetischer Felder oder an Orten betrieben wird, an denen elektrische Störsignale die Eingangssignale beeinflussen, kann die Bild- oder Tonwiedergabe instabil sein oder es können Störgeräusche auftreten.

Halten Sie deshalb das Gerät von Quellen starker elektromagnetischer Felder fern, um jegliche Gefahr einer Beschädigung auszuschließen.

#### **Warenzeichen**

- VGA ist ein Warenzeichen von International Business Machines Corporation.
- Macintosh ist ein eingetragenes Warenzeichen von Apple Inc., USA.
- SVGA, XGA, SXGA und UXGA sind eingetragene Warenzeichen der Video Electronics Standard Association. Selbst wenn kein besonderer Hinweis auf die Firma oder das Warenzeichen des Produktes gemacht wird, werden diese Warenzeichen vollständig berücksichtigt.
- HDMI, das HDMI-Logo und "High-Definition Multimedia Interface" sind Marken bzw. eingetragene Marken von HDMI Licensing LLC in den USA und anderen Ländern.

#### **Hinweis:**

Es kann zu einem Einbrennen des Bildes kommen. Wenn Sie ein Standbild über längere Zeit anzeigen, kann das Bild auf dem Bildschirm zurückbleiben. Es verschwindet jedoch nach einiger Zeit wieder.

## **Sicherheitsmaßnahmen**

### **WARNUNG**

#### **Aufstellung**

**Dieses LCD-Display ist nur zur Verwendung mit dem folgenden optionalen Zubehör vorgesehen. Bei Verwendung von anderem Zubehör kann eine ausreichende Stabilität nicht gewährleistet werden, sodass eine Verletzungsgefahr besteht.**

(Das gesamte folgende Zubehör wird von Panasonic Corporation hergestellt.)

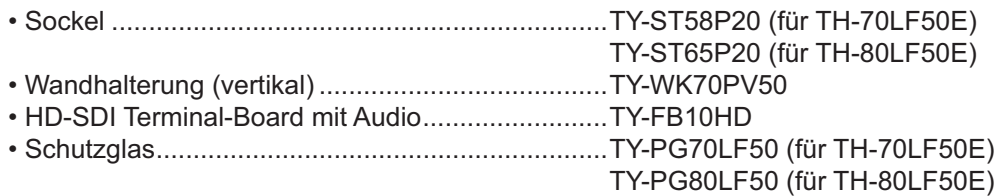

Alle Einstellungen müssen durch einen qualifizierten Fachmann vorgenommen werden.

Kleinteile können eine Erstickungsgefahr darstellen, wenn sie versehentlich verschluckt werden. Bewahren Sie Kleinteile nicht in der Reichweite von Kleinkindern auf. Entsorgen Sie nicht benötigte Kleinteile und sonstige Gegenstände (einschließlich Verpackungsmaterial und Plastiktüten/-abdeckungen), damit Kleinkinder nicht damit spielen und somit einer Erstickungsgefahr ausgesetzt sind.

#### **Das Display darf nicht auf einer geneigten oder instabilen Fläche aufgestellt werden; stellen Sie zudem sicher, dass das Display nicht über die Kante der Basis hinausreicht.**

• Das Display kann umkippen und herunterfallen.

#### **Keine Gegenstände auf das Display stellen.**

• Beim Eindringen von ausgeschüttetem Wasser oder von Fremdkörpern kann ein Kurzschluss verursacht werden, der einen Brand oder einen elektrischen Schlag auslösen kann. Falls irgendwelche Fremdköper in das Display gelangen, müssen Sie sich an lhren örtlichen Panasonic-Händler wenden.

#### **Nur in senkrechter Position befördern.**

• Falls Sie das Gerät so transportieren, dass der Display-Bildschirm nach oben oder nach unten zeigt, kann die inneren Schaltkreise beschädigt werden.

#### **Die Be - und Entlüftungsöffnungen dürfen unter keinen Umständen durch Gegenstände jeglicher Art zugedeckt werden.**

#### **Für ausreichende Belüftung;**

**Lassen Sie oben, links und rechts mindestens 10 cm Abstand frei, hinten mindestens 7 cm und unten etwas**  Platz zwischen der Unterseite des Gerätes und der Aufstellfläche.

#### **Vorsichtsmaßnahmen für die Wandbefestigung**

- Die Wandbefestigung sollte von einem Fachmann durchgeführt werden. Wird das Display falsch angebracht, können Unfälle verursacht werden, die Tod oder schwere Verletzungen nach sich ziehen. Verwenden Sie das angegebene optionale Zubehör.
- Achten Sie darauf, dass sich die Betriebsanzeige bei der vertikalen Montage des Monitors an der Oberseite des Monitors befindet.

#### **Vorsichtsmaßnahmen für die Deckenbefestigung**

• Die Deckenbefestigung sollte von einem Fachmann durchgeführt werden. Wird das Display falsch angebracht, können Unfälle verursacht werden, die Tod oder schwere Verletzungen nach sich ziehen.

#### **Installieren Sie das Produkt so, dass es nicht direkter Sonneneinstrahlung ausgesetzt ist.**

• Ist der Bildschirm direktem Sonnenlicht ausgesetzt, kann das nachteilige Auswirkungen auf die Flüssigkristallanzeige haben.

#### **Verwendung des LCD-Displays**

#### **Das Display ist für den Betrieb mit einer Netzspannung von 220 - 240 V, 50/60 Hz vorgesehen.**

#### **Die Entlüftungsöffnungen dürfen nicht abgedeckt werden.**

• Falls die Entlüftungsöffnungen blockiert werden, kann sich das Display überhitzen, was einen Geräteschaden oder einen Brand verursachen kann.

#### **Keine Fremdkörper in das Display stecken.**

• Metallene oder entzündbare Gegenstände dürfen nicht durch die Entlüftungsöffnungen in das Display gesteckt werden oder in das Gerät fallen, weil die Gefahr eines Brandausbruchs oder eines elektrischen Schlages vorhanden ist.

#### **Die Abdeckung darf nicht abgenommen und es dürfen keine Änderungen vorgenommen werden.**

• Im lnneren ist Hochspannung vorhanden, deshalb ist die Gefahr eines elektrischen Schlages vorhanden. Wenden Sie sich für alle Kontrollen, Einstellungen und Reparaturen an lhren örtlichen Panasonic-Händler.

#### **Sichern Sie sich einen einfachen Zutritt zum Stecker des Versorgungskabels.**

#### **Ein Gerät der KLASSE I muss an eine vorschriftsmäßig geerdete Netzsteckdose angeschlossen werden.**

#### **Verwenden Sie ausschließlich das Netzkabel im Lieferumfang dieses Gerätes.**

• Bei Verwendung eines anderen als des mitgelieferten Netzkabels besteht die Gefahr von Brand oder elektrischem Schlag.

#### **Den Netzstecker vollständig an eine Steckdose anschließen.**

• Falls der Netzstecker nicht vollständig hineingesteckt ist, kann durch entstehende Wärme ein Brand verursacht werden. Ein beschädigter Netzstecker oder eine Steckdose mit lockerer Abdeckplatte dürfen nicht verwendet werden.

#### **Den Netzstecker nicht mit nassen Händen anfassen.**

• Beim Anfassen mit nassen Händen kann ein elektrischer Schlag ausgelöst werden.

#### **Das Netzkabel darf nicht beschädigt werden. Beim Lösen aus der Steckdose muss das Kabel am Netzstecker festgehalten und herausgezogen werden.**

• Das Kabel darf nicht beschädigt oder abgeändert, mit schweren Gegenständen belastet, einer Wärmequelle ausgesetzt, verdreht, stark gebogen oder gezogen werden. In diesem Fall besteht die Gefahr eines Brandausbruchs oder eines elektrischen Schlages. Ein beschädigtes Netzkabel muss unverzüglich bei einem autorisierten Kundendienstzentrum repariert werden.

#### **Falls das Display für längere Zeit nicht in Betrieb genommen wird, müssen Sie das Netzkabel aus der Steckdose ziehen.**

**Zur Verhinderung von Brandgefahr niemals Kerzen oder andere Quellen von offenem Feuer auf oder in der Nähe des Fernsehgerätes aufstellen.**

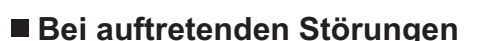

**Bei einer Störung (wie Bild- oder Tonausfall) oder falls Rauch oder ein abnormaler Geruch aus dem Display austritt, muss der Netzstecker sofort aus der Steckdose gezogen werden.**

• Bei fortgesetztem Betrieb unter solchen Bedingungen kann ein Brand oder ein elektrischer Schlag verursacht werden. Kontrollieren Sie, ob kein Rauch mehr austritt und wenden Sie sich an lhren örtlichen Panasonic-Händler, um die notwendigen Reparaturen ausführen zu lassen. Versuchen Sie nie selbst am Display irgendwelche Reparaturen vorzunehmen.

#### **Beim Eindringen von Fremdkörpern oder Wasser oder bei einer Gehäusebeschädigung müssen Sie den Netzstecker sofort aus der Steckdose ziehen.**

• Durch einen Kurzschluss kann ein Brand verursacht werden. Wenden Sie sich gegebenenfalls für notwendige Reparaturen an lhren örtlichen Panasonic-Händler.

## $\wedge$  vorsicht

### **Verwendung des LCD-Displays**

#### **Die Hände, das Gesicht oder Gegenstände nicht in die Nähe der Entlüftungsöffnungen des Displays halten.**

• Heiße Luft tritt aus den Entlüftungsöffnungen an der Oberseite des Displays aus. Körperteile oder Gegenstände, die nicht hitzebeständig sind, von der Oberseite fernhalten, weil Verbrennungen und Deformationen resultieren können.

#### **Zum Ändern des Aufstellungsortes müssen alle Kabel gelöst werden.**

• Beim Ändern des Standortes mit angeschlossenen Kabeln können die Kabel beschädigt werden, was zu einem Brandausbruch oder einem elektrischen Schlag führen kann.

#### **Ziehen Sie vor dem Reinigen als Vorsichtsmaßnahme den Netzstecker aus der Steckdose.**

• Bei angeschlossenem Netzstecker kann ein elektrischer Schlag ausgelöst werden.

#### **Das Netzkabel regelmäßig reinigen, sodass sich kein Staub darauf ansammeln kann.**

• Falls sich auf dem Netzkabel Staub ansammelt, kann die Isolation durch Feuchtigkeit beschädigt werden, was zu einem Brandausbruch führen kann. Das Netzkabel aus der Steckdose ziehen und mit einem trockenen Tuch abwischen.

#### **Batterien dürfen weder verbrannt noch zerlegt werden.**

• Batterien keinen übermäßigen Temperaturen wie Sonneneinstrahlung, Feuer usw. aussetzen.

### **Reinigung und Wartung**

#### **Der Bildschirm ist speziell behandelt. Verwenden Sie deshalb zum Reinigen nur das mitgelieferte Tuch oder ein weiches fusselfreies Tuch.**

- Bei starker Verschmutzung feuchten Sie ein weiches, flusenfreies Tuch mit reinem Wasser oder einer Lösung aus 100 Teilen Wasser und 1 Teil eines neutralen Reinigungsmittels an, wischen Sie die Bildschirmoberfläche damit ab, und reiben Sie anschließend mit einem trockenen, weichen, flusenfreien Tuch gleichmäßig nach, bis die Oberfläche vollständig trocken ist.
- Die Bildschirmoberfläche darf nicht mit Fingernägeln oder anderen Gegenständen zerkratzt werden und es dürfen keine Gegenstände gegen den Bildschirm geschlagen werden, weil er beschädigt werden kann. Jeglicher Kontakt mit flüchtigen Substanzen, wie Insektenschutzmittel, Lösungsmittel usw. ist zu vermeiden, weil die Oberfläche beschädigt werden kann.

#### **Verwenden Sie zum Reinigen des Gehäuses ein weiches trockenes Tuch.**

- Bei starker Verschmutzung müssen Sie das Gehäuse mit einem weichen Tuch, das mit einer stark verdünnten, neutralen Reinigungsmittellösung angefeuchtet ist, reinigen. Wischen Sie das Gehäuse mit einem anderen weichen Tuch trocken.
- Es darf kein Reinigungsmittel auf die Bildschirmoberfläche gelangen. Falls Wassertropfen ins Geräteinnere gelangen, können Betriebsstörungen verursacht werden.
- Vermeiden Sie jeglichen Kontakt des Gehäuses mit üchtigen Substanzen, wie Insektenschutzmitteln, Lösungsmitteln usw., weil das Gehäuse beschädigt werden und sich die Beschichtung ablösen kann. Außerdem darf das Gehäuse nicht über längere Zeit mit Gegenständen aus Gummi oder PVC in Berührung kommen.

#### **Verwendung von chemischen Reinigungstüchern**

- Verwenden Sie keine chemischen Reinigungstücher für die Bildschirmoberfläche.
- Befolgen Sie die Gebrauchsanweisung der chemischen Reinigungstücher bei deren Anwendung zur Reinigung des Gehäuses.

## **Zubehör**

### **Mitgeliefertes Zubehör**

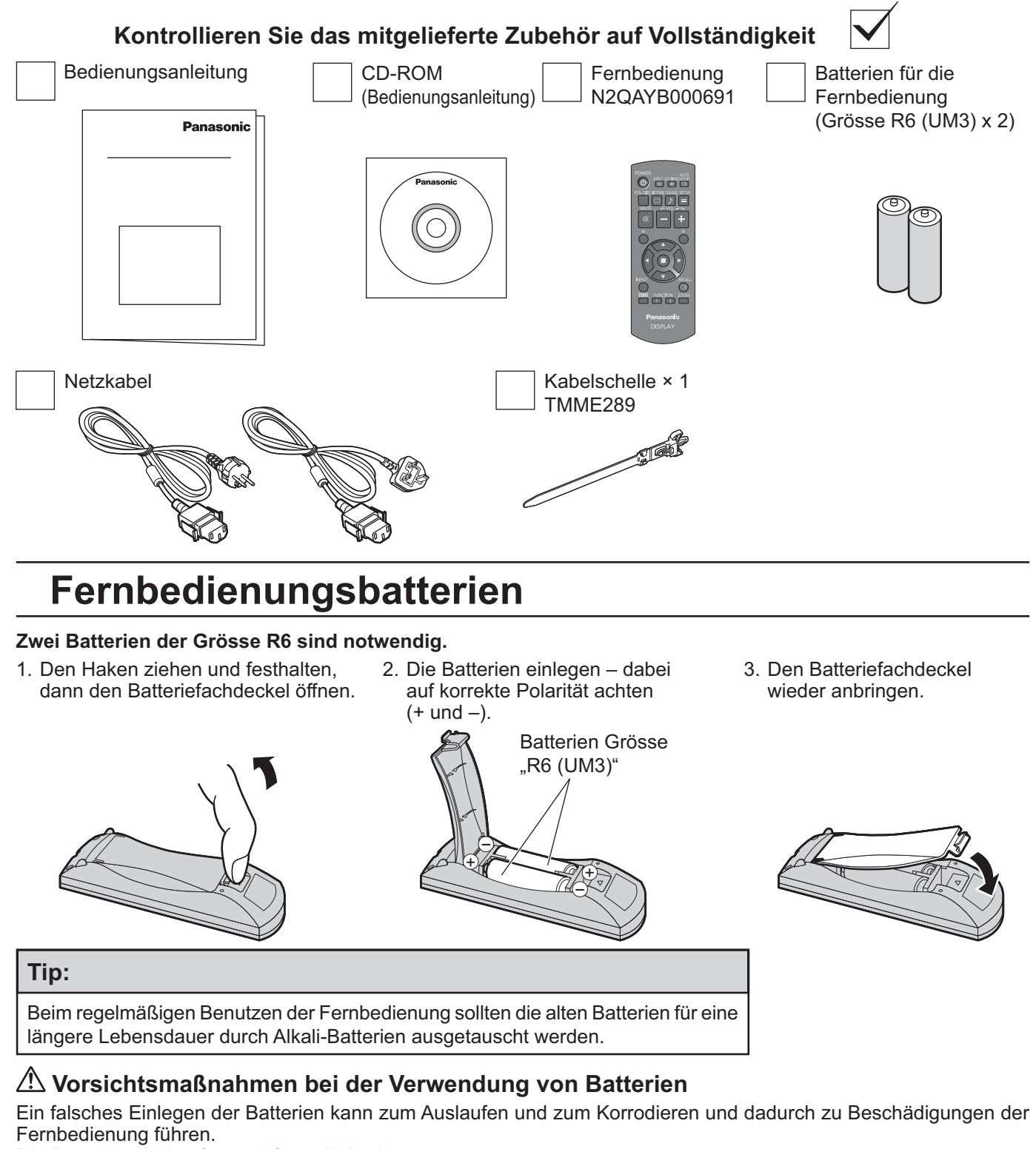

Die Batterien sind auf umweltfreundliche Art zu entsorgen.

#### **Beachten Sie die folgenden Vorsichtsmaßnahmen:**

- 1. Die Batterien sollten immer paarweise ausgetauscht werden. Immer neue Batterien beim Auswechseln der alten verwenden.
- 2. Alte und neue Batterien sollten niemals gemischt werden.
- 3. Verschiedene Batteriearten nicht mischen (Beispiel: "Zink-Kohle" und "Alkali").
- 4. Niemals die Batterien aufladen, kurzschließen, zerlegen, aufheizen oder verbrennen.
- 5. Das Auswechseln der Batterien wird notwendig, wenn das Display auf die Fernbedienung nur noch gelegentlich oder gar nicht mehr reagiert.
- 6. Batterien dürfen weder verbrannt noch zerlegt werden. Batterien keinen übermäßigen Temperaturen wie Sonneneinstrahlung, Feuer usw. aussetzen.

**7**

## **Deckenbefestigung**

Das Display kann mit handelsüblichen Ringschrauben (M10) an der Decke hängend befestigt werden.

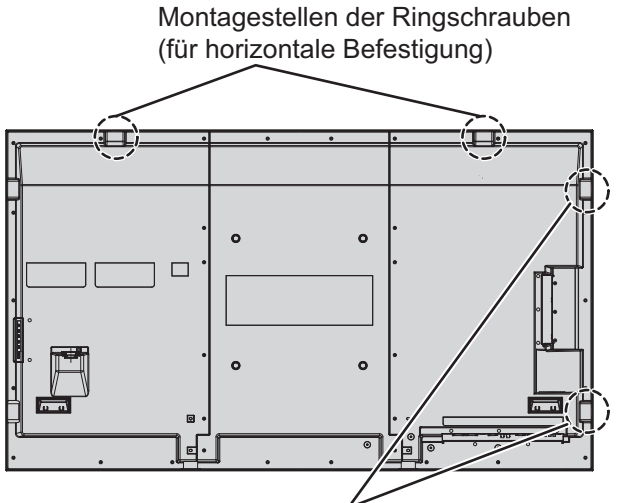

Montagestellen der Ringschrauben (für vertikale Befestigung)

#### **Hinweise:**

- Die Aufhängebefestigung sollte von einem Fachmann durchgeführt werden.
- Zur Befestigung darf nicht nur eine einzelne Ringschraube verwendet werden.
- Bei horizontaler Befestigung des Displays ist darauf zu achten, dass sich die Seite mit der Betriebsanzeige unten befindet; bei vertikaler Befestigung muss sich die Betriebsanzeige oben befinden.
- Bei hängender Befestigung ist das Kabel an der vertikalen Seite anzubringen.

## **Anschlüsse**

### **Anschluss und Befestigung des Netzkabels, Befestigung der Kabel**

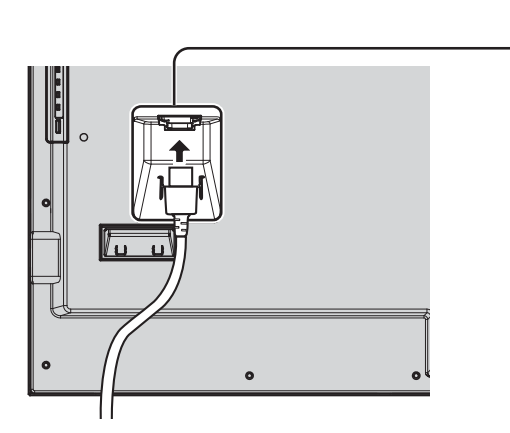

#### **Befestigung des Netzkabels**

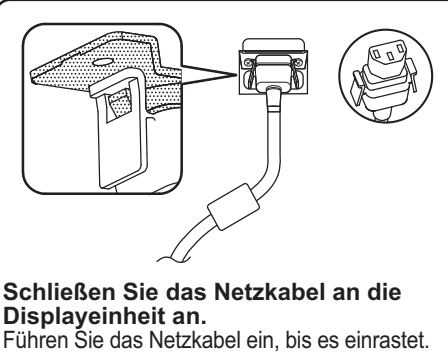

**Hinweis:** Achten Sie darauf, das Netzkabel sowohl auf der linken als auch auf der rechten Seite zu sichern.

**Abtrennen des Netzkabels**

Trennen Sie das Netzkabel durch Drücken der zwei Knöpfe ab. **Hinweis:**

Achten Sie beim Abtrennen des Netzkabels unbedingt darauf, stets zuerst den Steckverbinder von der Steckdose abzutrennen.

#### **Verwendung der Kabelschelle**

Sichern Sie überzählige Kabel nach Bedarf mit der Kabelschelle. **Hinweis:**

Eine Schelle ist im Lieferumfang enthalten. Wenn Sie das Kabel an vier Stellen befestigen wollen, kaufen Sie bitte Schellen separat dazu.

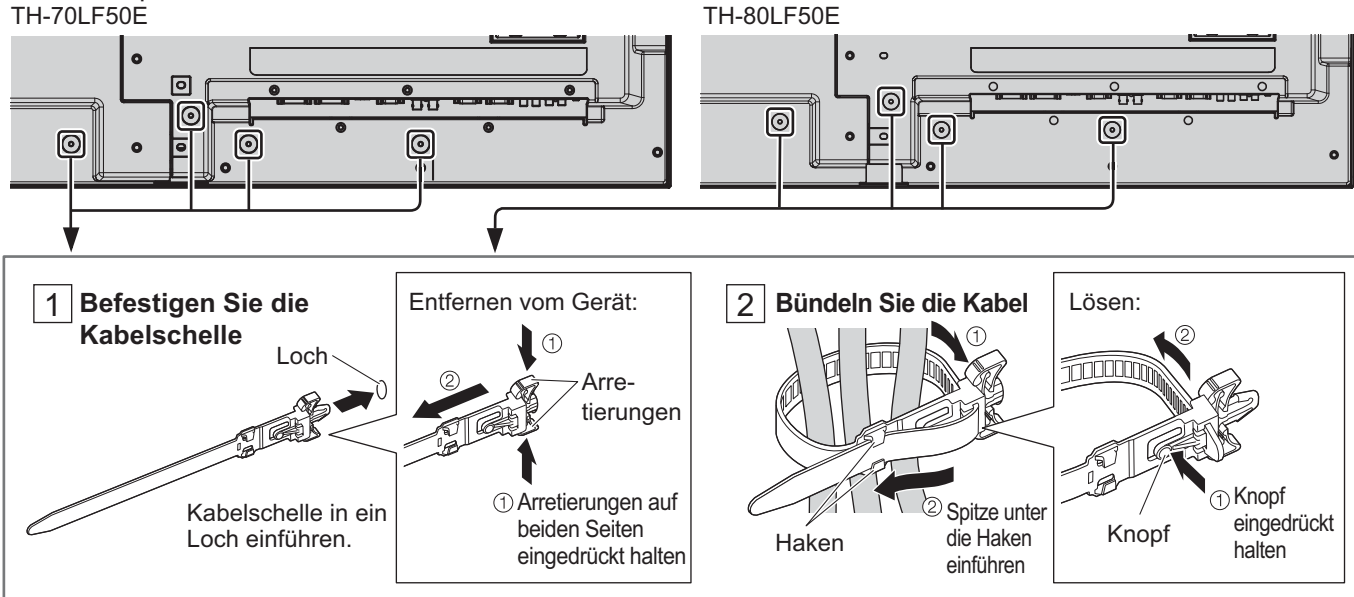

### **Anschluss an die Videoausrüstung**

Bsp. TH-80LF50E

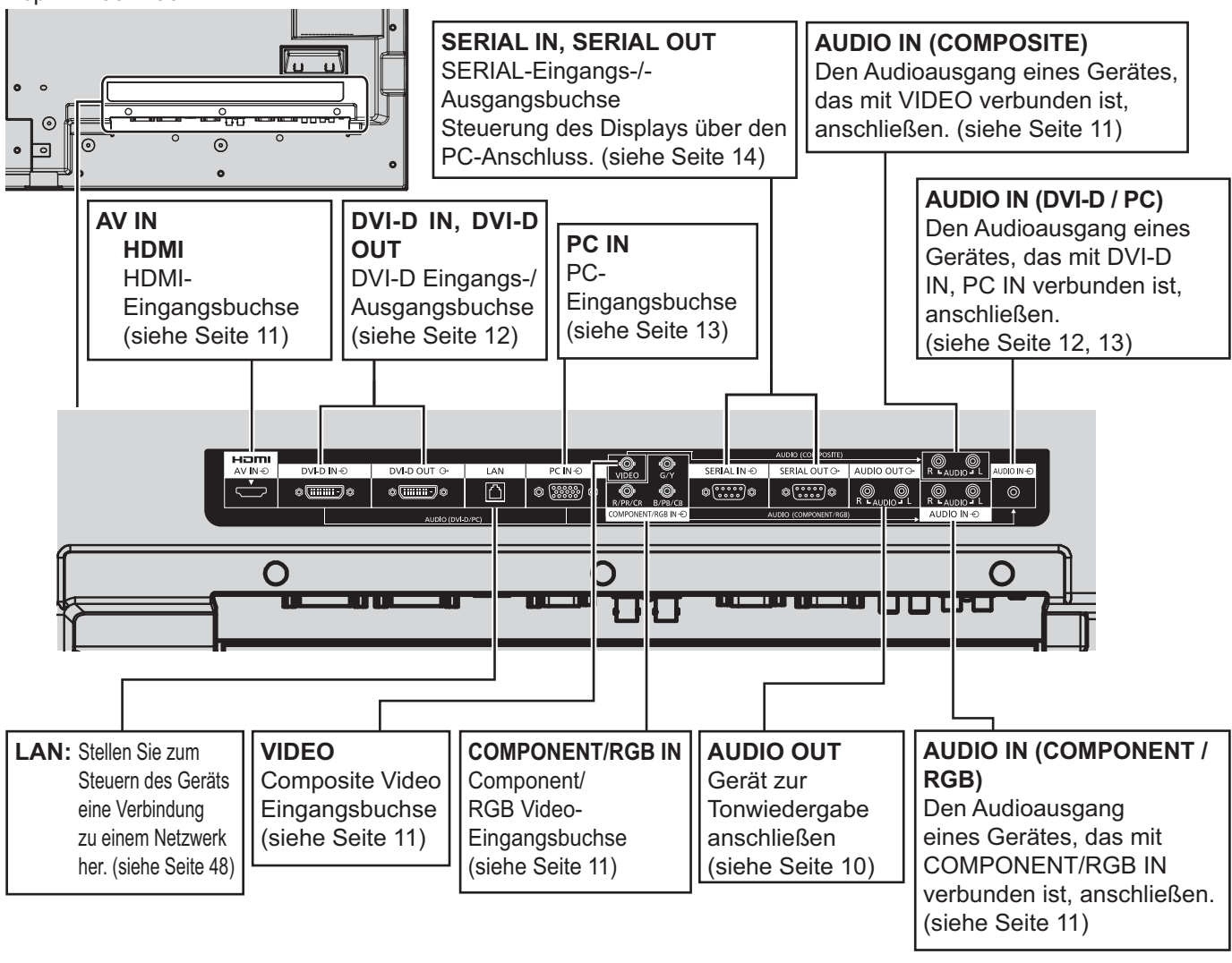

## **AUDIO OUT-Anschluss**

#### **Hinweis:**

Die gezeigten Zusatzgeräte und Kabel sind nicht in diesem Set enthalten.

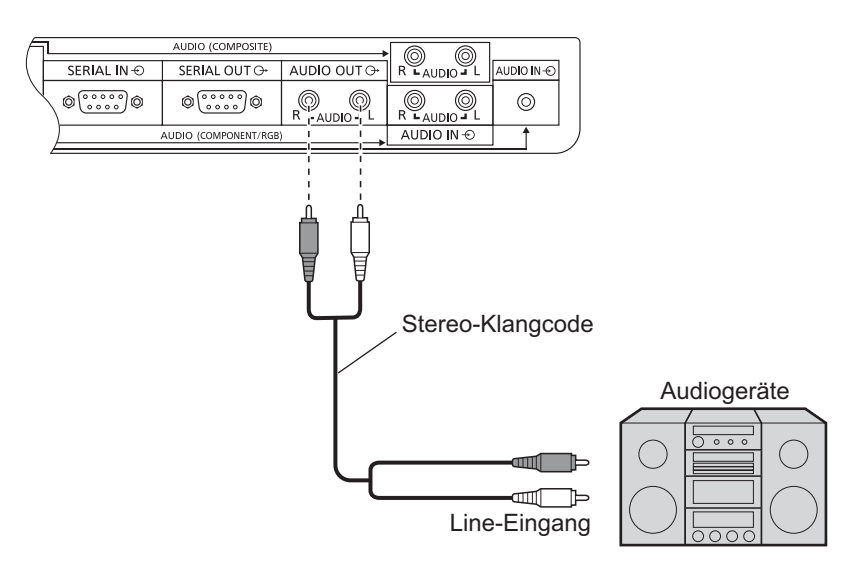

### **VIDEO-, COMPONENT- / RGB IN- und HDMI-Anschluss**

#### **Hinweis:**

Zusätzliche Geräte, Kabel und Adapterstecker, die auf dem Schaubild angezeigt werden, werden mit diesem Gerät nicht mitgeliefert.

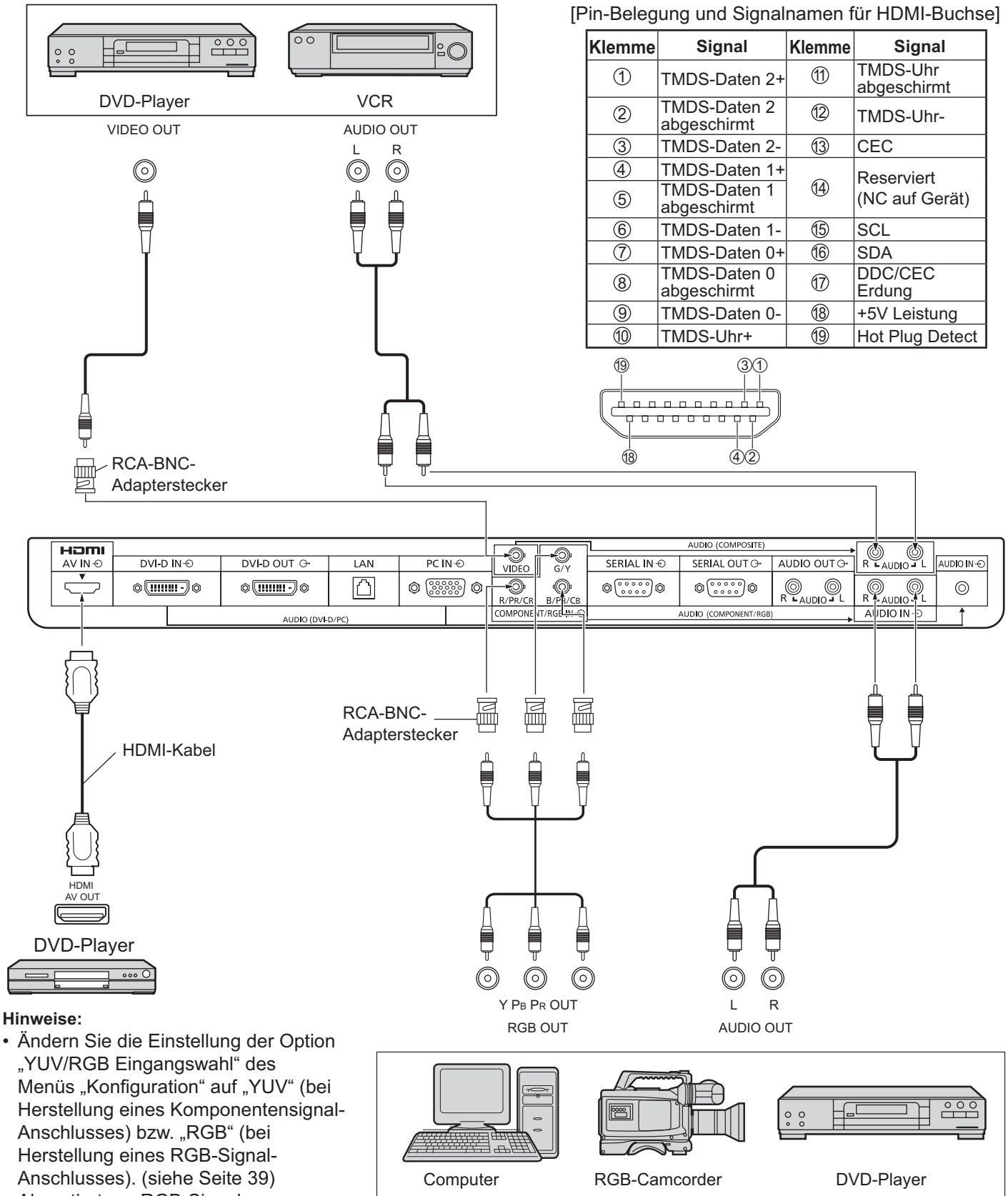

• Akzeptiert nur RGB-Signale vom COMPONENT/RGB IN-Anschluss mit "Sync-Signal auf G".

### **DVI-D IN-, DVI-D OUT-Anschluss**

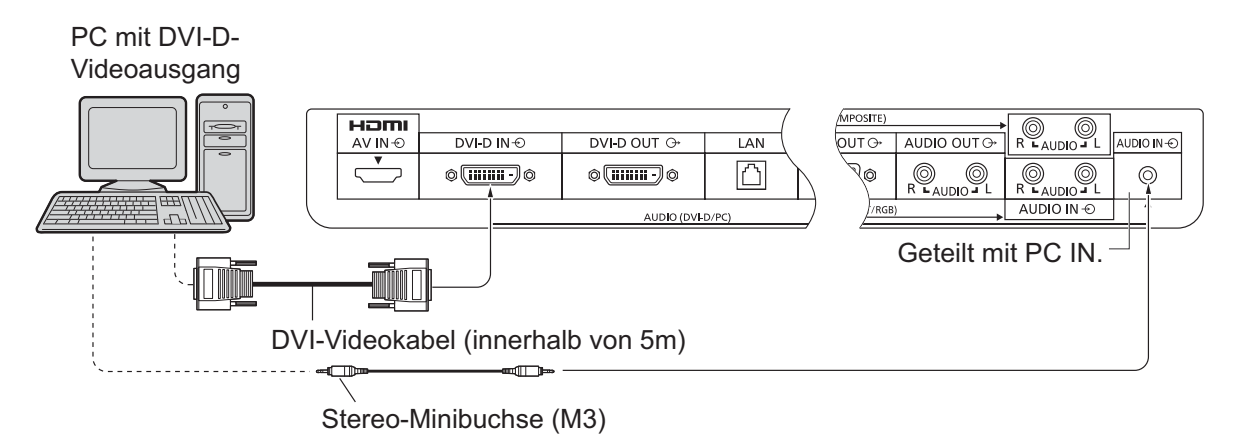

#### **Daisy-Chain-Verbindung**

Bei der Verwendung des Multi-Monitors können mehrere LCD-Displays in einer Reihe geschaltet werden.

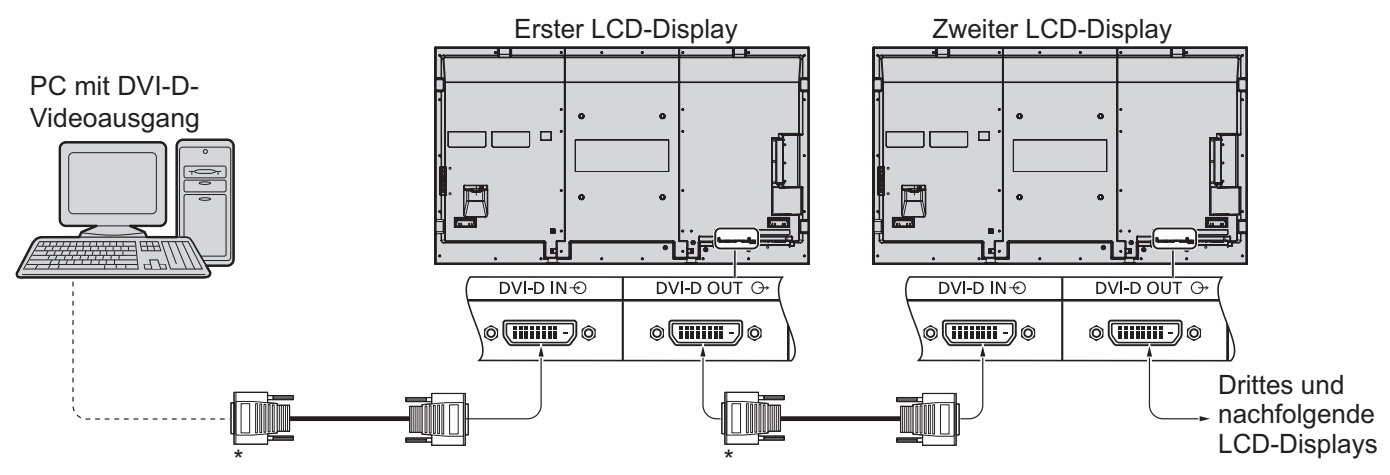

#### \* DVI-Videokabel

#### **Hinweise:**

- Mit einer Daisy-Chain können bis zu 10 Displays verbunden werden; die Anzahl verbundener Displays kann jedoch durch ein zu verwendendes Kabel, Signal oder Gerät begrenzt werden.
- HDCP-Signale können mit bis zu 8 Displays in einer Reihe geschaltet verarbeitet werden.

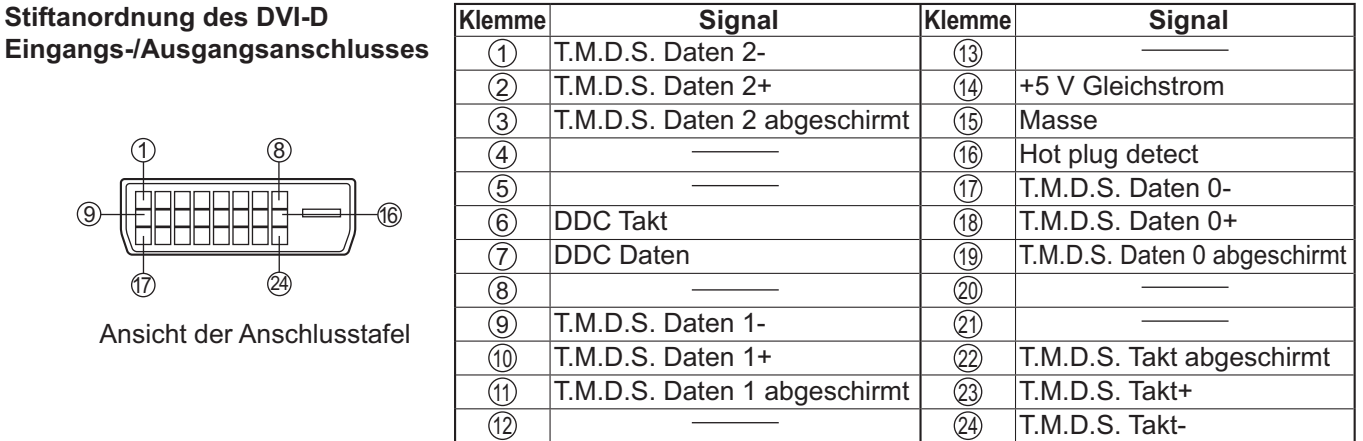

#### **Hinweis:**

• Die in den Abbildungen gezeigten zusätzlichen Geräte und Kabel sind nicht im Lieferumfang enthalten.

### **Anschluss an die PC-Eingangsbuchsen**

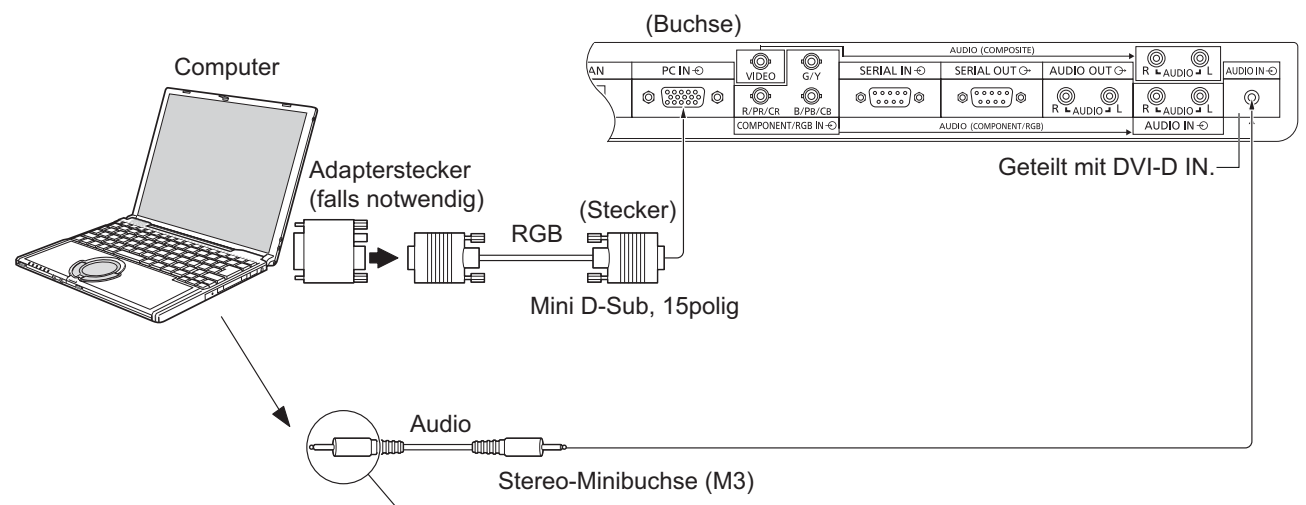

Schließen Sie ein Kabel, dass

zur Audioausgangsbuchse des Computers passt.

#### **Hinweise:**

10

- Computersignale mit einer Horizontalabtastfrequenz von 30 bis 110 kHz und einer Vertikalabtastfrequenz von 48 bis 120 Hz lassen sich verwenden. (Signale mit mehr als 1.200 Zeilen können nicht richtig wiedergegeben werden.)
- Die Anzeigeauflösung beträgt maximal 1.440 × 1.080 Punkte mit einem Bildseitenverhältnis von "4:3" und 1.920 × 1.080 Punkte mit dem Bildseitenverhältnis "16:9". Falls die Anzeigeauflösung diese Maxima übersteigt, können feine Details nicht mit ausreichender Klarheit wiedergegeben werden.
- Die PC-Eingangsbuchsen sind DDC2B-kompatibel. Falls der anzuschließende Computer nicht mit DDC2B-kompatibel ist, muss der Computer beim Anschließen entsprechend eingestellt werden.
- Es gibt auch Computer, die sich nicht am Display anschließen lassen.
- Für den Anschluss eines DOS/V-kompatiblen Computers mit einer 15poligen Mini D-Sub-Buchse ist kein Adapter notwendig.
- Der in der Abbildung gezeigte Computer dient nur zur Erklärung.
- Die in den Abbildungen gezeigten zusätzlichen Geräte und Kabel sind nicht im Lieferumfang enthalten.
- Stellen Sie die Horizontal- und Vertikalabtastfrequenzen der PC-Signale nicht auf Werte ein, die außerhalb des vorgeschriebenen Frequenzbereichs liegen.

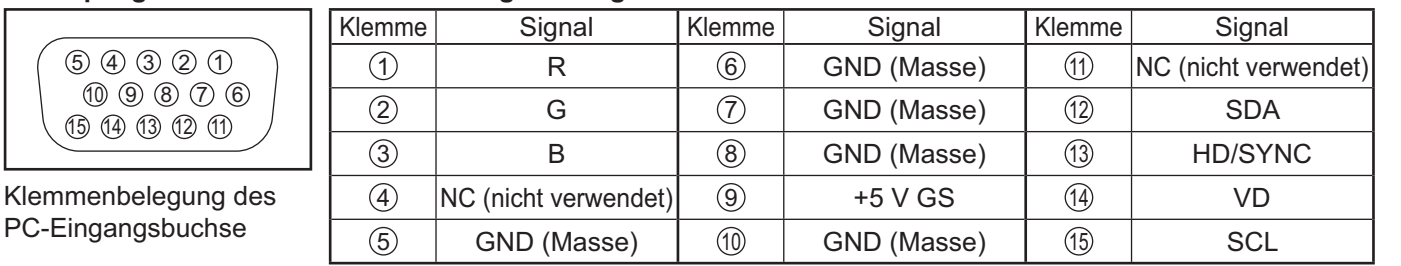

#### **Am 15poligen Mini D-Sub-Stecker anliegende Signale**

### **Anschluss an die SERIAL-Buchsen**

Für die Steuerung des Displays mit einem Computer wird die SERIAL-Buchse verwendet.

**Hinweis:** Zur seriellen Steuerung dieses Geräts muss im Menü "Netzwerk-Einstellungen" das Element "Steuerschnittstelle wählen" auf "RS-232C" gesetzt werden. (siehe Seite 44)

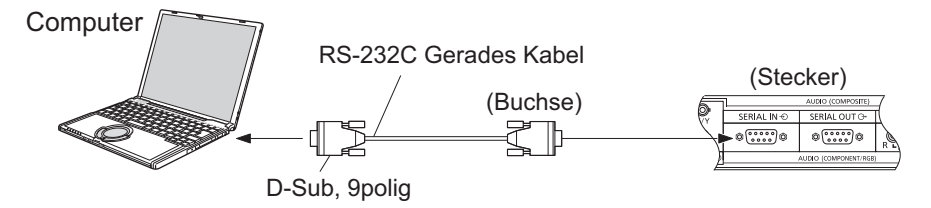

Zusätzlich kann ein bestimmtes LCD-Display über einen PC gesteuert werden, während mehrere LCD-Displays in einer Reihe geschaltet sind.

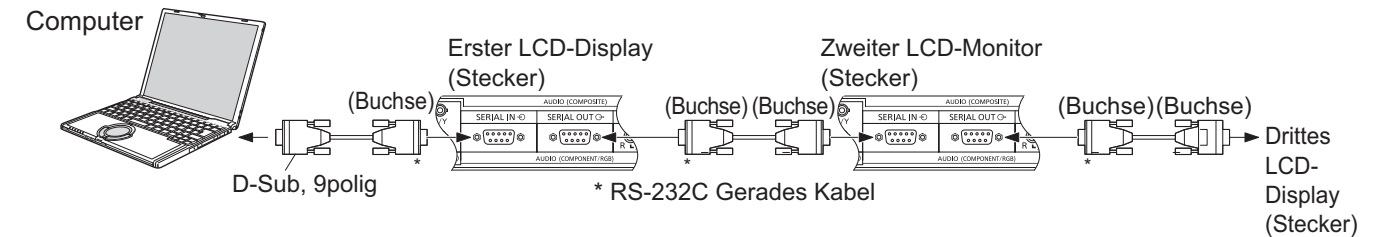

#### **Hinweise:**

- Zum Anschluss des Computers an das Display ein gerades RS-232C-Kabel verwenden.
- Der gezeigte Computer wird nur als Beispiel verwendet.
- Die in den Abbildungen gezeigten zusätzlichen Geräte und Kabel sind nicht im Lieferumfang eingeschlossen.
- Aktivieren Sie bei einer Daisy-Chain-Verbindung die Funktion "Serial Daisy Chain" im Menü "Options". (siehe Seite 46)
- Für einen in Reihe geschalteten Anschluss (Daisy Chain) verwenden Sie eine direkte Kabelverbindung, bei der die Adern an den Stiften mit den Nummern (2) bis (8) angeschlossen werden.

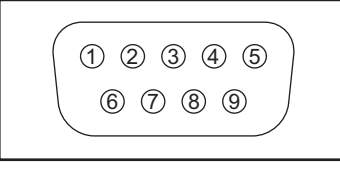

Stiftanordnung für die SERIAL-Buchse

Die SERIAL-Buchse entspricht der Schnittstelle RS-232C, es ist deshalb möglich das Display mit einem angeschlossenen Computer zu steuern.

Im Computer muss dazu eine Software für das Senden und Empfangen von Steuerbefehlen installiert sein, die die nachstehenden Bedingungen erfüllen. Die Software kann mit einem Anwendungsprogramm für eine Programmiersprache zusammengestellt werden. Für Einzelheiten wird auf die Anleitungen der Computeranwendungsprogramms verwiesen.

#### **Kommunikationsparameter**

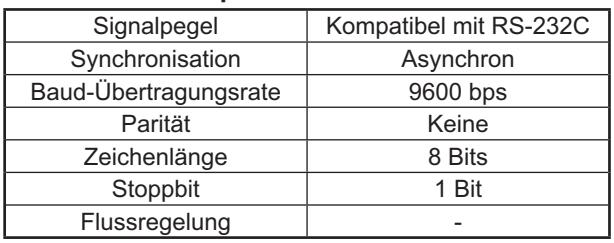

#### **Signalbezeichnungen für SERIAL IN-Buchse**

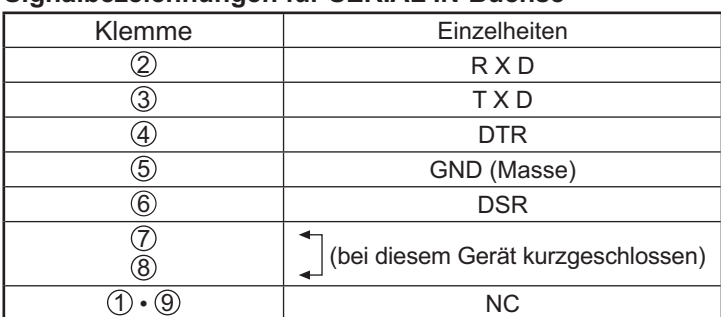

Bei diesen Signalbezeichnungen handelt es sich um die in den Spezifikationen von Personalcomputern gebräuchlichen Bezeichnungen.

#### **Grundformat der Steuerbefehle**

Die Übertragung eines Steuersignals vom Computer beginnt mit einem STX-Signal, gefolgt vom Befehl, den Parametern und wird mit einem ETX-Signal abgeschlossen. Falls keine Parameter vorhanden sind, braucht kein Parametersignal gesendet zu werden.

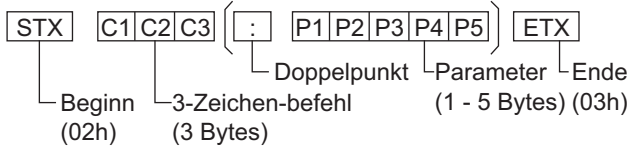

#### **Hinweise:**

- Bei Übertragung mehrerer Befehle müssen Sie zuerst auf eine Reaktion dieses Gerätes auf den ersten Befehl warten, bevor der nächste Befehl übertragen wird.
- Bei Übertragung eines unzulässigen Befehls erhält der Computer die Fehlermitteilung "ER401".
- Für genaue Anweisungen hinsichtlich der Verwendung der Befehle wenden Sie sich an einen autorisierten Kundendienst.
- Die Parameter S1A und S1B des Befehls IMS stehen nur bei Installation einer Dual-Eingangs-Anschlussplatte zur Verfügung.

#### **Befehl**

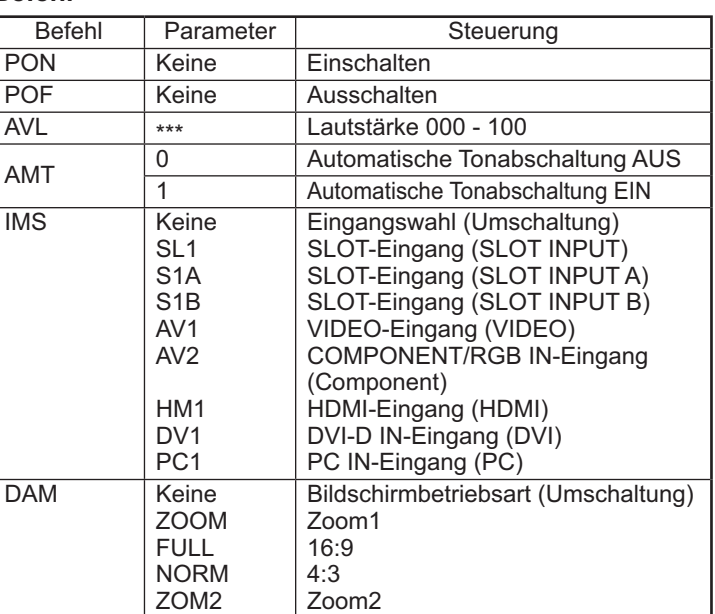

Bei ausgeschaltetem Gerät reagiert dieses Display nur auf den Befehl "Gerät einschalten" (PON).

## **Ein- und Ausschalten**

**Den Stecker des Netzkabels am Display anschließen.**

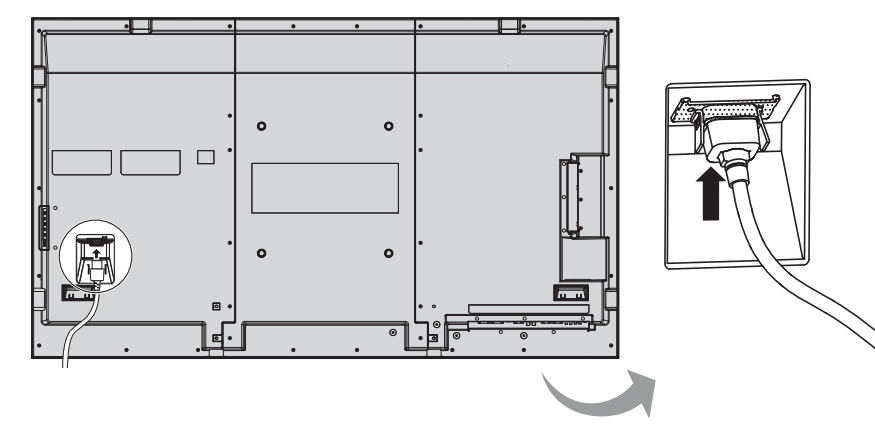

#### **Anschluss des Steckers an eine Steckdose**

#### **Hinweise:**

- Die Gerätestecker sind von Land zu Land unterschiedlich. Der rechts gezeigte Stecker kann sich von dem ihres Gerätes unterscheiden.
- Achten Sie beim Abtrennen des Netzkabels unbedingt darauf, stets zuerst den Steckverbinder von der Steckdose abzutrennen.

Den Netzschalter auf dem Display zum Einschalten des Gerätes drücken.

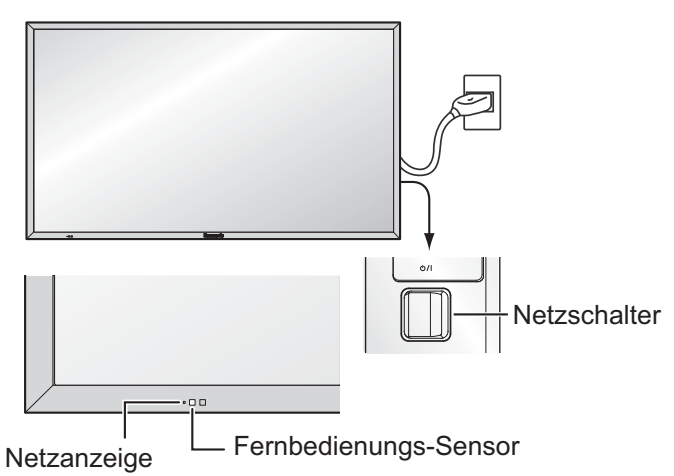

Netzanzeige: Grün

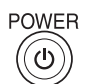

Den Netzschalter (6) auf der Fernbedienung zum Ausschalten des Displays drücken.

Netzanzeige: Rot (Bereitschaft)

Den Netzschalter auf der Fernbedienung zum Einschalten des Displays drücken.

Netzanzeige: Grün

Zum Ausschalten des Gerätes bei eingeschaltetem Gerät oder Einstellung auf Betriebsbereitschaft den Netzschalter  $\mathcal{O}/I$  auf dem Display zum Ausschalten des Displays drücken.

#### **Hinweis:**

Während der Verwendung der Energieeinsparungs-Funktion leuchtet die Betriebsanzeige bei ausgeschaltetem Gerät Orange auf.

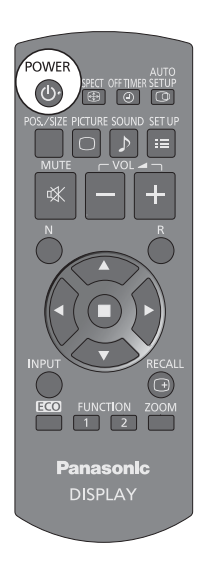

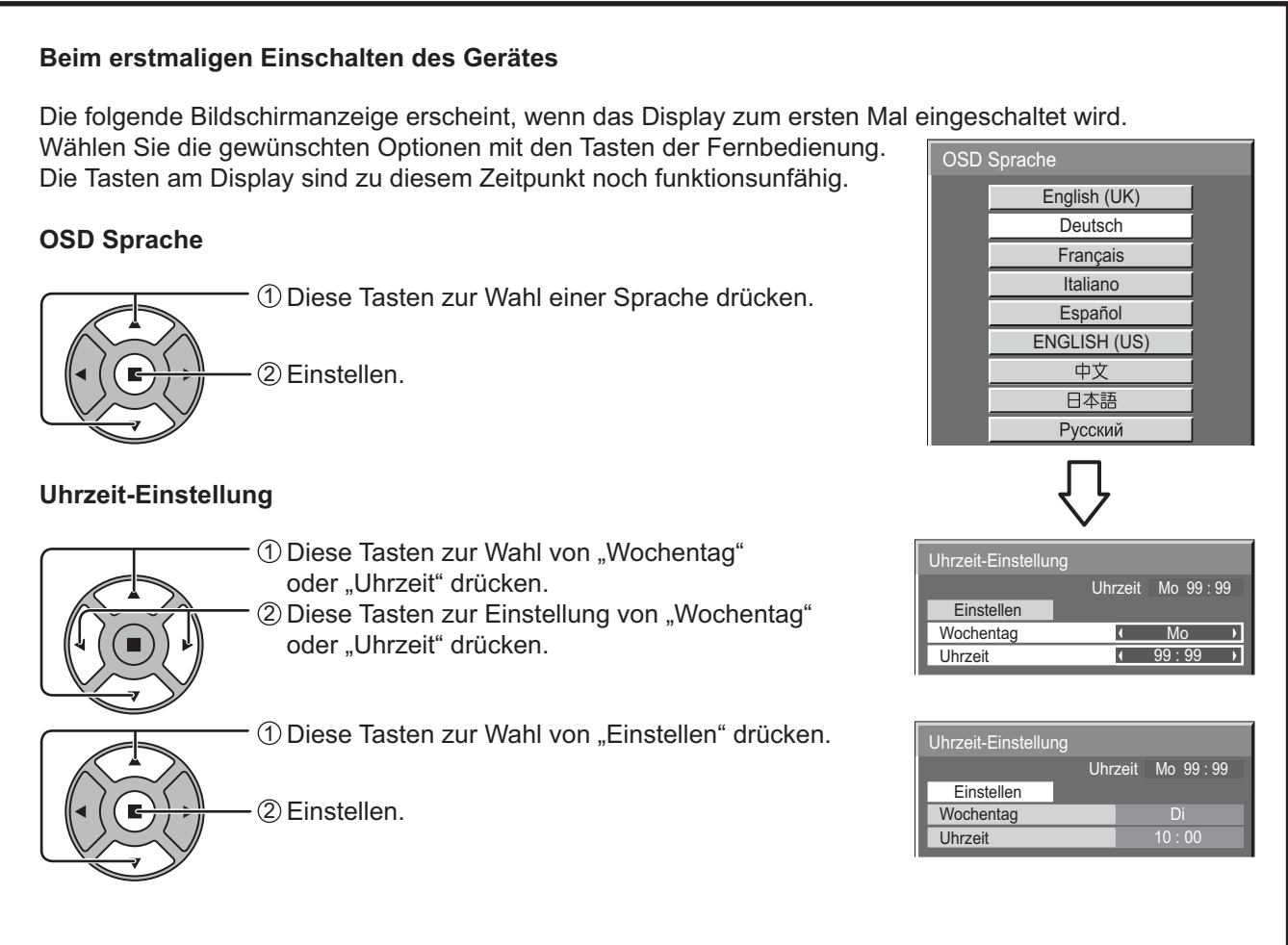

#### **Hinweise:**

- Nachdem die Optionen eingestellt worden sind, erscheinen diese Bildschirmanzeigen beim nächsten Einschalten des Gerätes nicht mehr.
- Nach der ursprünglichen Einstellung können die Einstellungen dieser Optionen in den folgenden Menüs geändert werden. OSD Sprache (siehe Seite 36)

Uhrzeit-Einstellung (siehe Seite 29)

#### **Warnhinweis bei Einschalten**

Der folgende Warnhinweis könnte beim Einschalten angezeigt werden:

#### **Vorkehrungen für Ausschalten bei Nichtbetätigung**

Die Funktion "Ausschalten bei Nichtbetätigung" ist aktiviert.

Wenn "Ausschalten bei Nichtbetätigung" in den Menüs "Konfiguration" auf "Ein" gesetzt ist, wird bei jedem Einschalten des Geräts eine Warnmeldung angezeigt. (siehe Seite 33)

Dieses Meldungs-Display kann mit dem folgenden Menü eingestellt werden: Menü Options

Power On Message (siehe Seite 47)

## **Auswahl des Eingangssignals**

an das Display angeschlossenen Gerät wiedergegeben wird. Das Eingangssignal ändert sich folgendermaßen:  $\rightarrow$  HDMI  $\rightarrow$  VIDEO  $\rightarrow$  Component\*  $\rightarrow$  PC  $\rightarrow$  DVI -HDMI: HDMI-Eingangsbuchse in AV IN (HDMI). VIDEO: Video-Eingangsbuchse in VIDEO. Component\*: Component- oder RGB-Eingangsbuchse in COMPONENT/ RGB IN. PC: PC-Eingangsbuchse in PC IN. DVI: DVI-Eingangsbuchse in DVI-D IN. \* "Component" kann je nach unter "YUV/RGB Eingangswahl" gewählter Einstellung auch als "RGB" angezeigt werden. (siehe Seite 39) Wenn ein optionales Terminal-Board installiert ist:  $\rightarrow$ HDMI $\rightarrow$ SLOT INPUT $\rightarrow$ VIDEO $\rightarrow$ Component $\rightarrow$ PC $\rightarrow$ DVI $\rightarrow$ SLOT INPUT: Eingangbuchse in Terminal-Board **Hinweis:** Wenn ein nicht mit dem Display kompatibles Terminal-Board installiert ist, wird die Meldung "Non-Compatible Function Board" angezeigt. Wenn ein Terminal-Board mit Dual-Eingangbuchsen installiert ist:

Drücken Sie diese Taste, um das Eingangssignal auszuwählen, das von dem

 $\rightarrow$  HDMI  $\rightarrow$  SLOT INPUT A  $\rightarrow$  SLOT INPUT B  $\rightarrow$  VIDEO  $\rightarrow$  Component  $\rightarrow$  PC  $\rightarrow$  DVI

SLOT INPUT A, SLOT INPUT B: Dual-Eingangbuchse in Terminal-Board.

#### **Hinweise:**

**INPUT** 

- Sie können das Eingangssignal auch über die INPUT-Taste auf dem Gerät auswählen.
- Wählen Sie das Eingangssignal, das zur Quelle, die an die Component/RGB-Buchsen angeschlossen ist, passt. (siehe Seite 39)

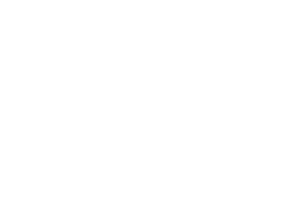

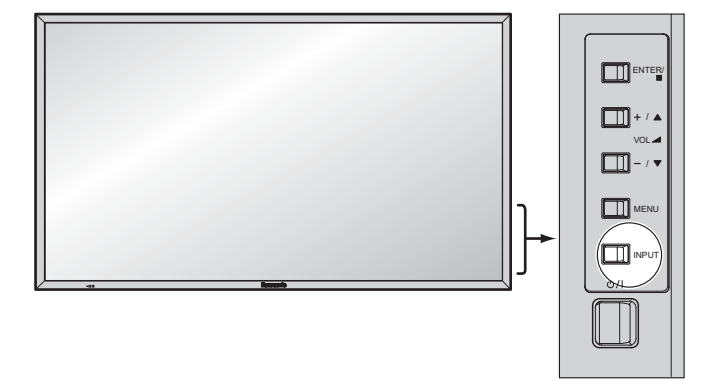

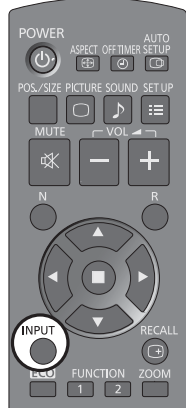

## **Grundbedienungselemente**

### **Hauptgerät**

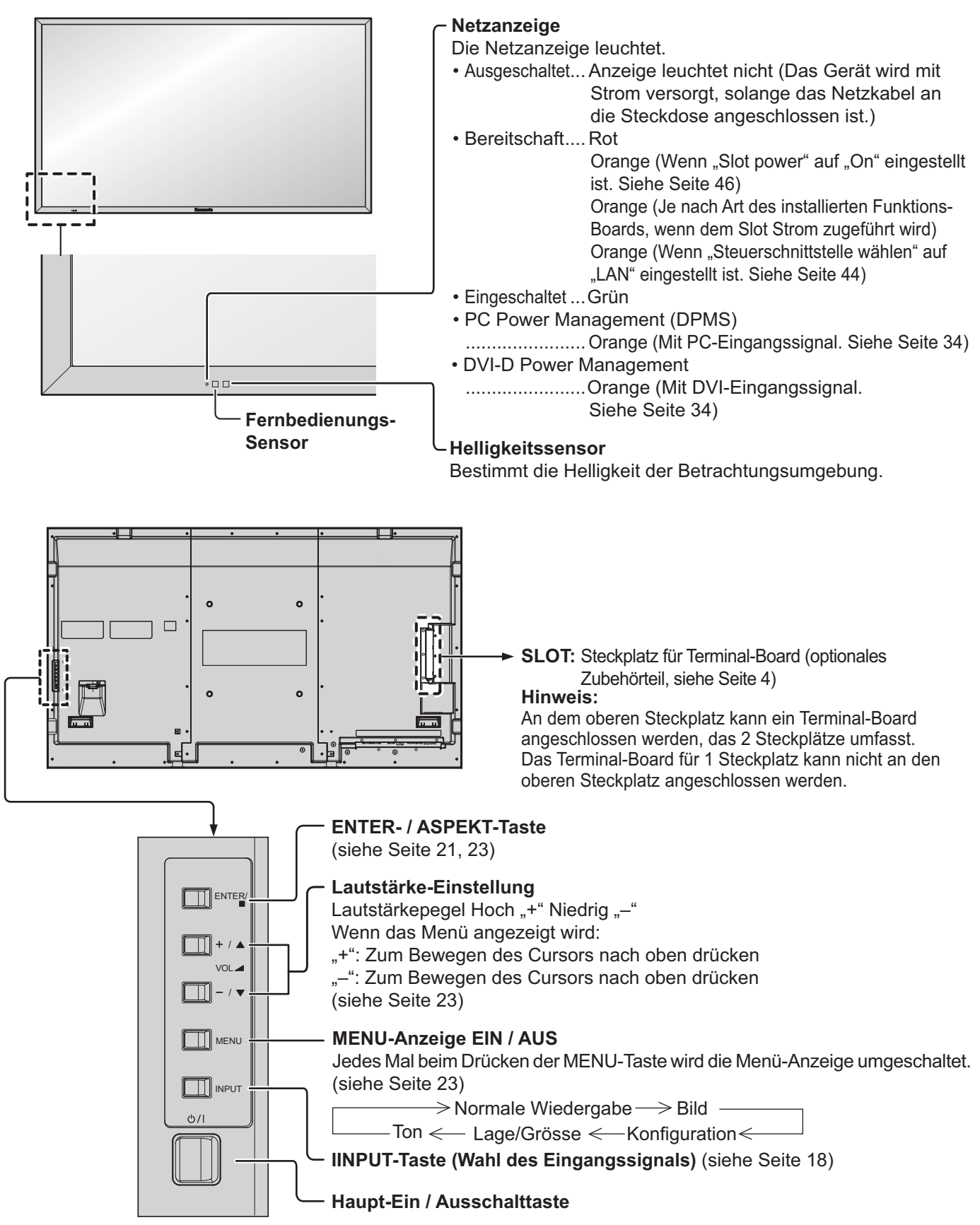

### **Fernbedienung**

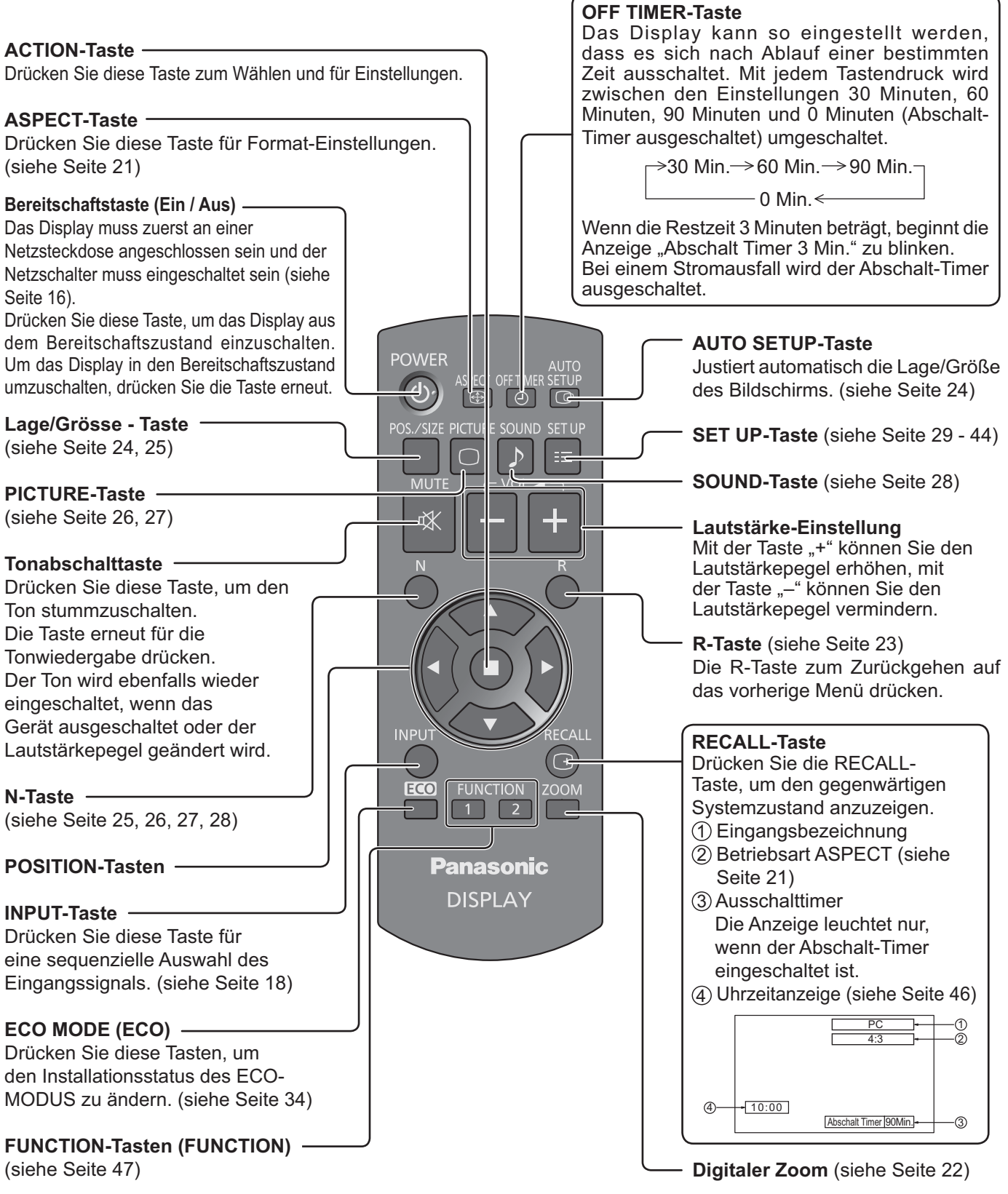

## **ASPEKT-Betriebsart (Bildformat)**

Auf dem Display kann ein Bild in maximaler Größe, einschließlich Breitbild (Kinoformat) wiedergegeben werden.

#### **Hinweis**:

Bitte beachten Sie, dass der Gebrauch der Funktion für Wahl des Bildseitenverhältnisses zum Schrumpfen oder Ausdehnen des Bilds bei Einsatz des Displays an einem öffentlichen Ort zu gewerblichen Zwecken oder im Rahmen einer öffentlichen Veranstaltung eine Verletzung der Urheberrechte darstellen kann. Vorführungen oder Änderungen von urheberrechtlich geschütztem Material zu gewerblichen Zwecken ohne schriftliche Genehmigung des Inhabers der Urheberrechte sind gesetzlich verboten.

**ASPECT**  $\bigoplus$  -Drücken Sie diese Taste wiederholt, um durch die Aspect-Optionen zu scrollen.  $\rightarrow$  4:3  $\rightarrow$  Zoom1  $\rightarrow$  Zoom2  $\rightarrow$  16:9 -

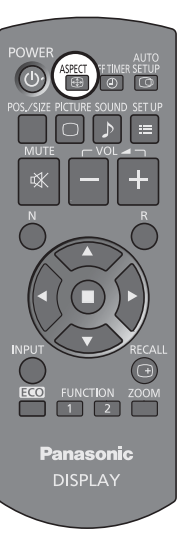

#### [auf dem Gerät] **Rechte Oberfläche**

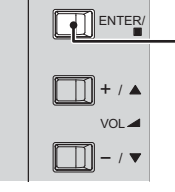

Die Aspekt-Betriebsart ändert sich jedes Mal beim Drücken der ENTER-Taste.

#### **Hinweis:**

Die Seitenverhältnis-Betriebsart wird für jeden Eingangsanschluss getrennt gespeichert.

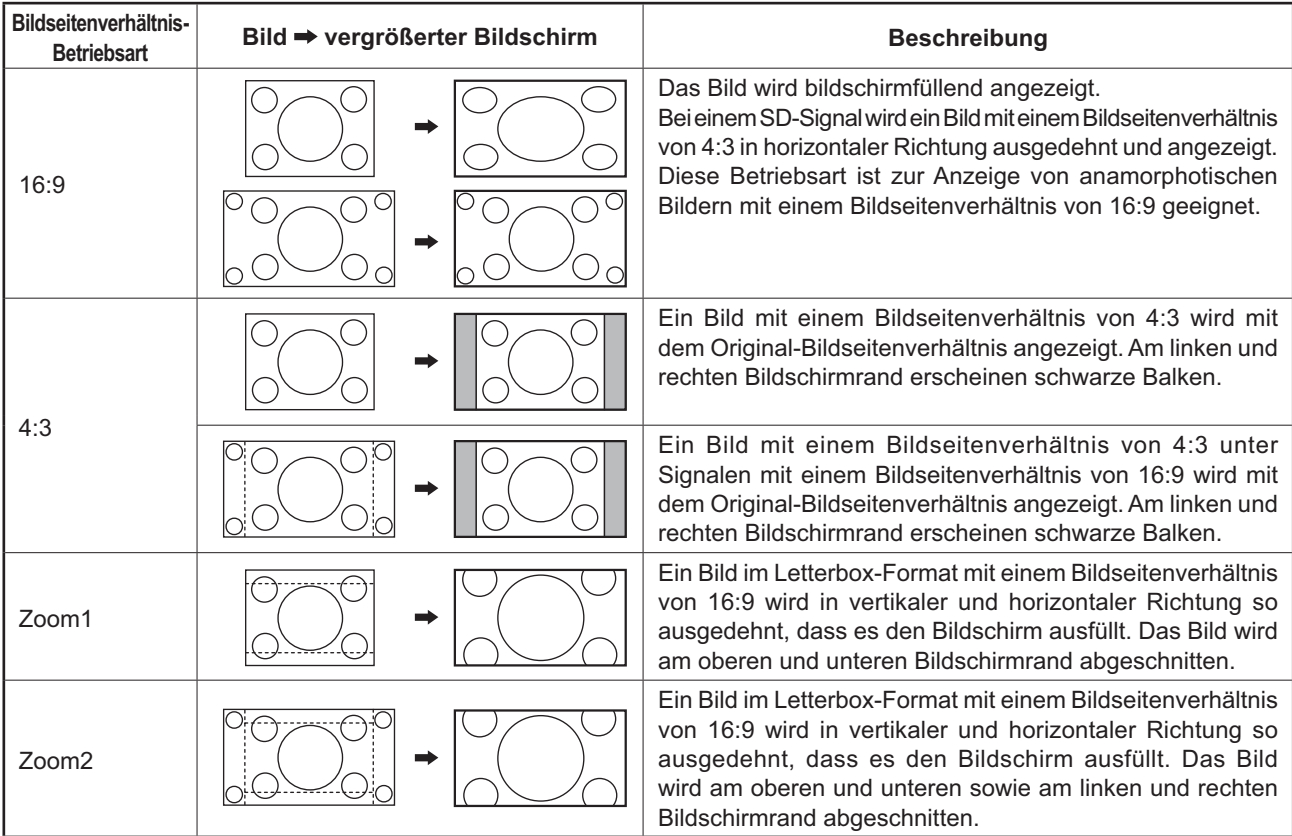

## **Digitaler Zoom**

Mit dieser Funktion wird die Vergrößerung eines bestimmten Bildteils angezeigt.

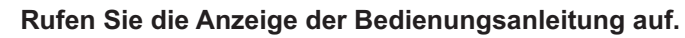

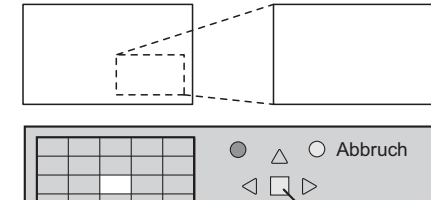

 $\overline{\nabla}$ 

 $\times$  1

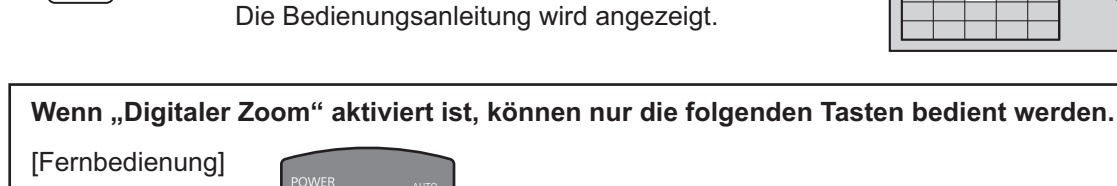

Zum Zugriff auf Digital-Zoom drücken.

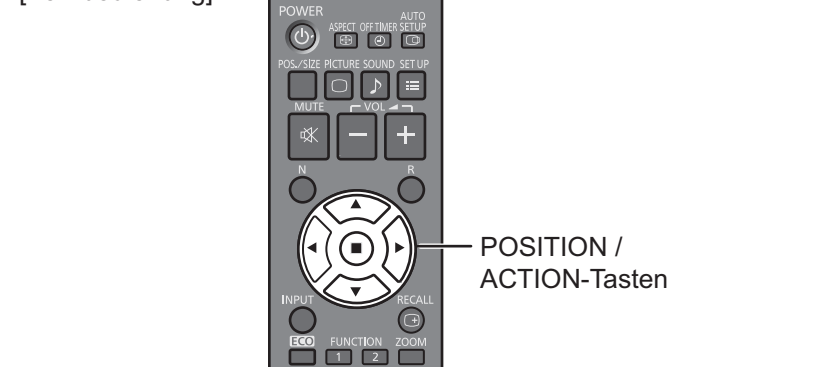

#### **2**

**1**

**ZOOM** 

#### **Den zu vergrössernden Bildteil wählen.**

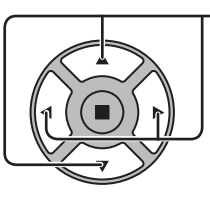

Zur Wahl des zu vergrössernden Bildteils drücken.

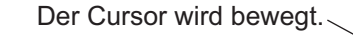

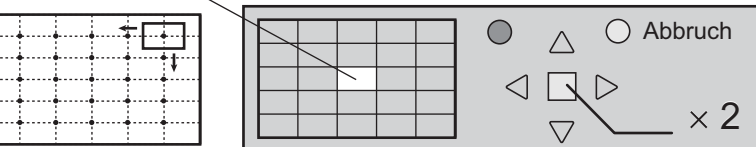

#### **3 Die gewünschte Vergrößerung für die vergrößerte Wiedergabe wählen.**

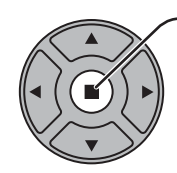

R

Jedes Mal beim Drücken dieser Taste ändert sich die Vergrösserung. Folgendes wird im wiedergegebenen Bild angezeigt.

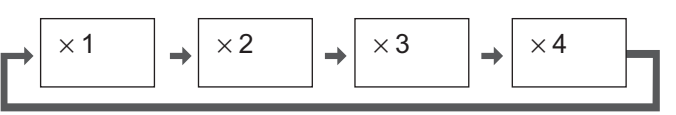

**4** Rückgang auf normale Wiedergabe ("Digitaler Zoom" beenden).

Zum Beenden der Funktion "Digitaler Zoom" drücken.

#### **Hinweise:**

- Wenn das Gerät ausgeschaltet wird (einschließlich Abschalt-Timer-Betrieb) wird die Funktion "Digitaler Zoom" beendet.
- Die Funktion "Digitaler Zoom" kann nicht zusammen mit den folgenden Funktionen gewählt werden: Wenn "MULTI DISPLAY" auf "Ein" eingestellt ist (siehe Seite 37). Wenn "Bildschirmschoner" aktiviert ist (siehe Seite 31).
- Während der Verarbeitung des digitalen Zooms kann die Funktion zur Anpassung von "Lage/Grösse" nicht verwendet werden.

## **Menü-Anzeigen auf dem Bildschirm**

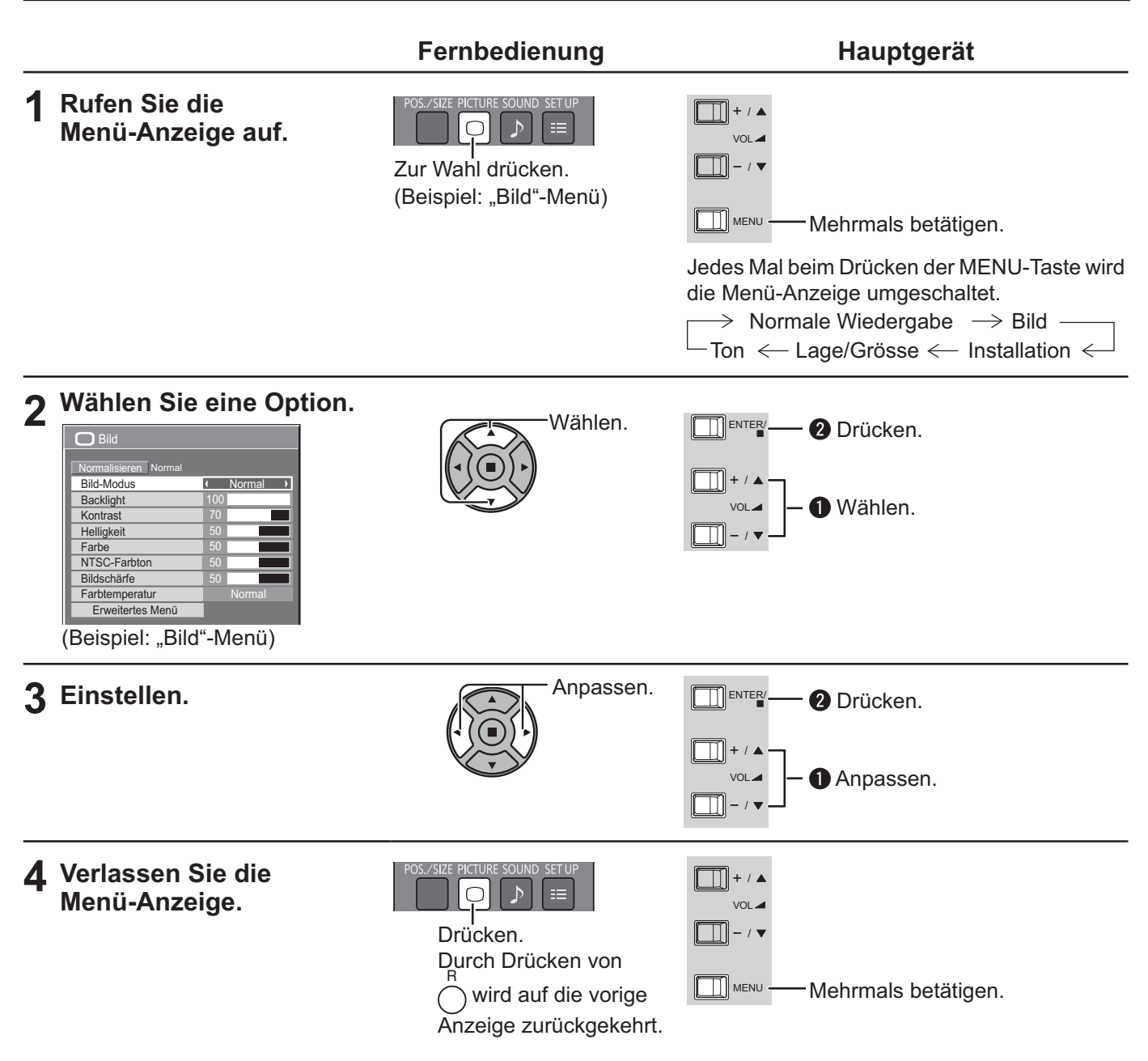

#### **Menüanzeigeliste**

**Hinweis:** Ein Menü, das nicht eingestellt werden kann, ist ausgegraut. Die einstellbaren Menü-Änderungen hängen vom Signal, vom Eingang und der Menü-Einstellung ab.

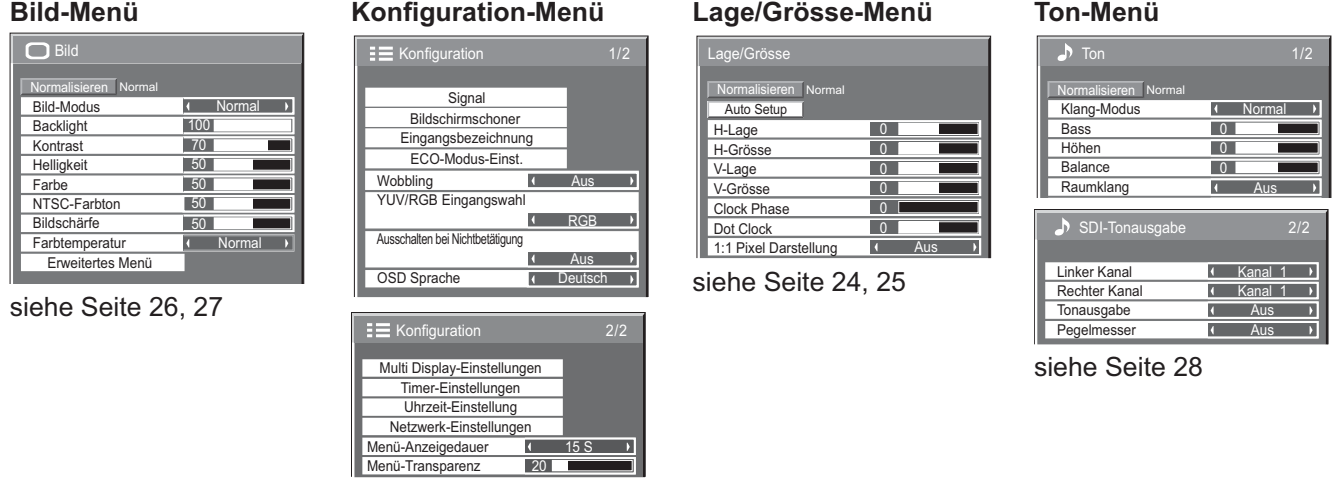

siehe Seite 29-44

**23**

## **Lage/Grösse anpassen**

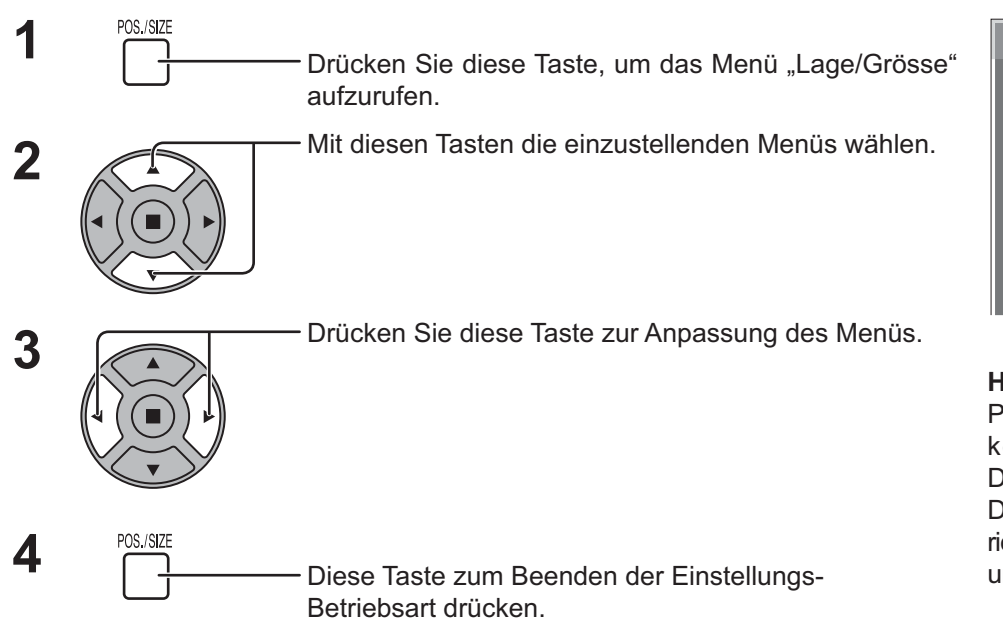

#### Lage/Grösse Normalisieren Norma Auto Setup H-Lage 0  $\overline{0}$ H-Grösse V-Lage  $\overline{0}$  $\overline{0}$ V-Grösse Clock Phase  $\overline{0}$ Dot Clock  $\overline{0}$ И 1:1 Pixel Darstellung Aus

#### **Hinweise:**

Punkte, die nicht eingestellt werden können, erscheinen in grauer Darstellung.

Die jeweils einstellbaren Punkte richten sich nach dem Eingangssignal und Anzeigemodus.

#### **Hinweis:**

Wenn ein "Cue"- oder "Rew"-Signal von einem Videorecorder oder DVD- Spieler empfangen wird, verschiebt sich die Bildposition nach oben oder unten. Diese Bewegung der Bildposition kann nicht mit der Funktion zur Einstellung von Bild Lage/Grösse gesteuert werden.

**Auto Setup** Justiert H-Lage/V-Lage, H-Grösse/V-Grösse, Dot Clock und Clock Phase automatisch, wenn das RGB- oder PC-Signal anliegt.

> Diese Einstellung ist nur aktiv, wenn ein PC- oder RGB-Signal eingeht und das Seitenverhältnis auf "16:9" steht.

#### **Benutzung der Fernbedienung**

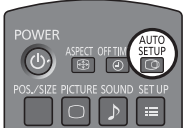

Wenn Sie auf der Fernbedienung  $\overline{\text{G}}^{\text{AUTO}}$ drücken, wird "Auto Setup" ausgeführt.

Wenn "Auto Setup" nicht funktioniert, wird "Ungültig" angezeigt.

#### **Hinweise:**

- Möglicherweise funktioniert Auto Setup nicht, wenn ein abgeschnittenes oder dunkles Bild eingespeist wird. Wechseln Sie in diesem Fall zu einem hellen Bild mit deutlich dargestellten Rändern und anderen Objekten. Versuchen Sie dann erneut, Auto Setup durchzuführen.
- Je nach Signal tritt nach Auto Setup möglicherweise eine fehlerhafte Anpassung auf. Nehmen Sie bei Bedarf eine Feineinstellung der Lage/Größe vor.
- Wenn Auto Setup für ein XGA-Signal mit der vertikalen Frequenz 60Hz (1024×768@60Hz und 1366×768@60Hz) nicht richtig eingestellt werden kann, führt unter Umständen die Vorauswahl des einzelnen Signals im "XGA-Modus" (siehe Seite 41) zu einem richtigen Auto Setup.
- Auto Setup funktioniert nicht ordnungsgemäß, wenn ein Signal, beispielsweise zusätzliche Informationen, über die gültige Bildperiode hinaus aufgesetzt wird oder die Intervalle zwischen der Synchronisierung und den Bildsignalen kurz sind.
- Wenn Auto Setup nicht richtig durchgeführt werden kann, wählen Sie einmal "Normalisieren" aus und drücken Sie ACTION (.). Stellen Sie dann Lage/Grösse manuell ein.
- Wenn das Bild im Ergebnis einer Auto Setup in horizontaler Richtung verschoben ist, führen Sie einen Dot Clock-Abgleich durch.

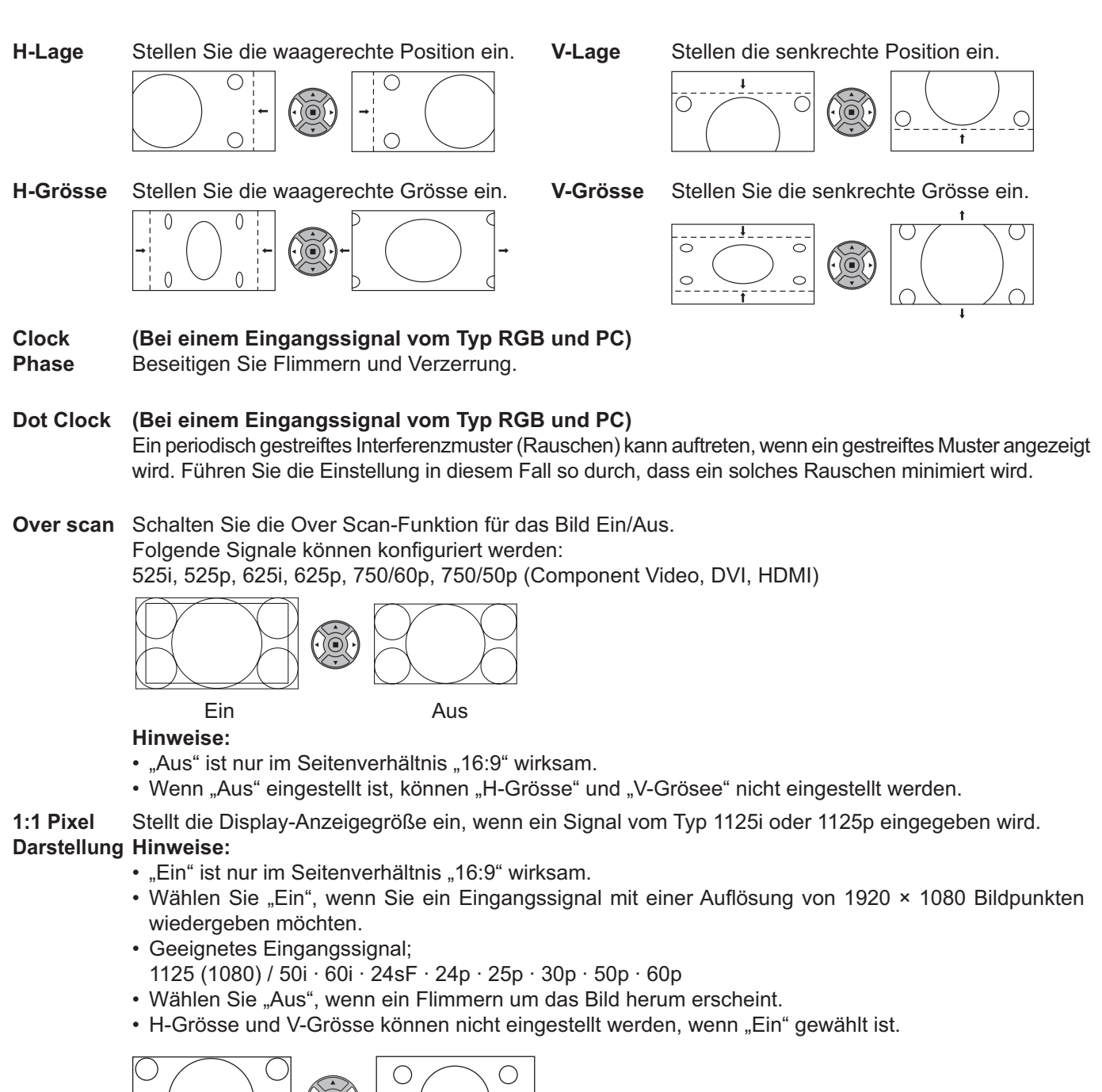

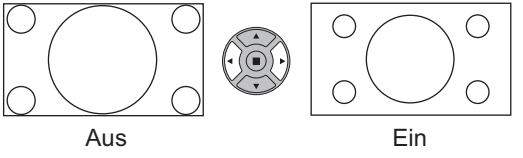

### **Tipp ( /** Normalise **Normalisieren)**

Wenn die Anzeige Lage/Grösse aktiv ist und entweder Taste N auf der Fernbedienung zu einem beliebigen Zeitpunkt oder die Taste EINGABE (.) während "Normalisieren" gedrückt wird, werden alle Einstellwerte (außer "Clock Phase" und "Dot Clock") auf die Werkseinstellungen zurückgesetzt.

## **Bild-Einstellungen**

**1**

**PICTURE**  $\bigcap$ 

Zur Anzeige des "Bild"-Menüs drücken.

#### **2** Die einzelnen einzustellenden Punkte wählen.

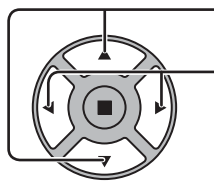

Mit diesen Tasten die einzustellenden Menüs wählen.

Das Bild hinter dem Menü durch Drücken der Tasten einstellen. **Hinweis:**

Ein Menü, das nicht eingestellt werden kann, ist ausgegraut. Die einstellbaren Menü-Änderungen hängen vom Signal, vom Eingang und der Menü-Einstellung ab.

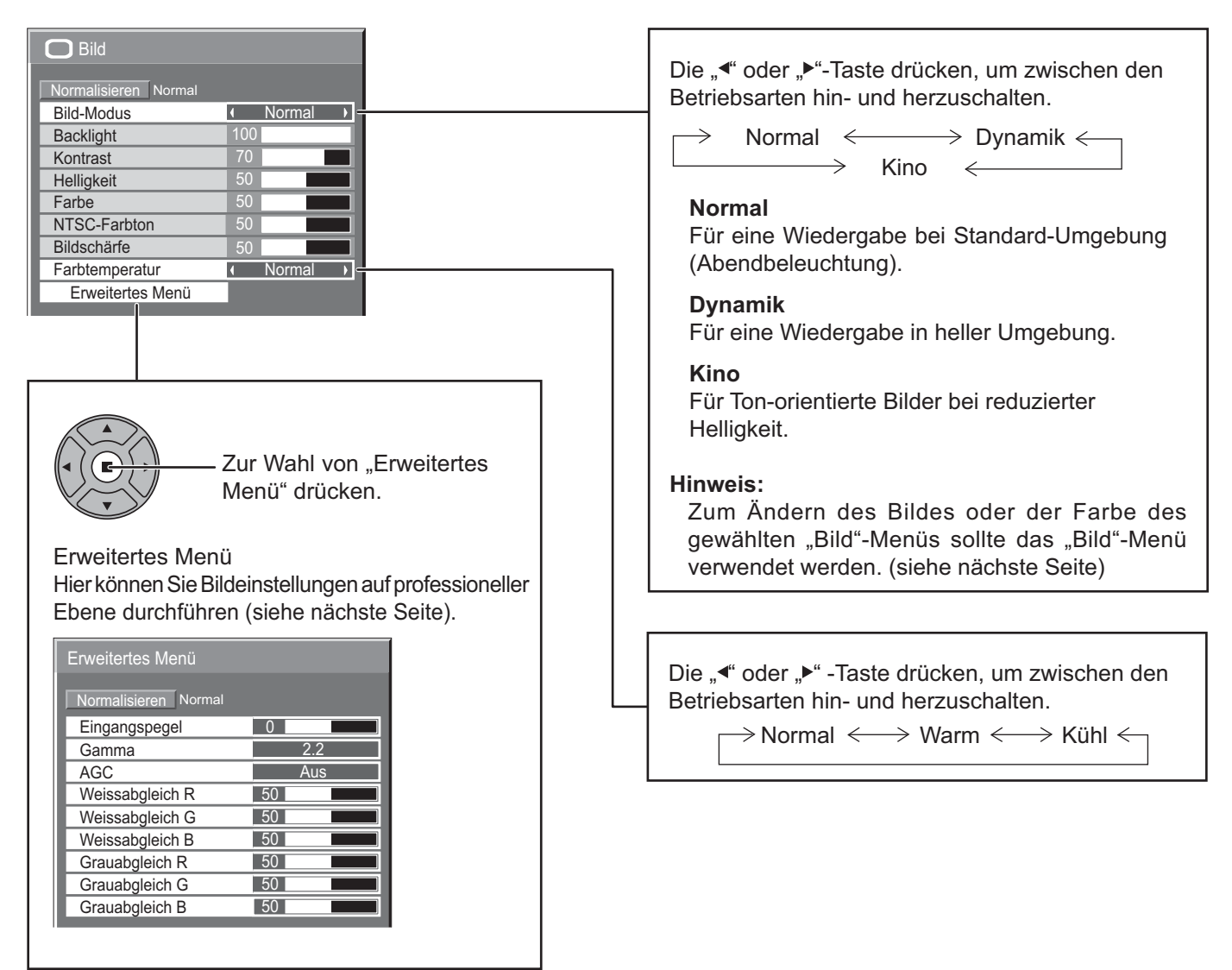

### **Tipp ( /** Normalise **Normalisieren)**

Während das "Bild"-Menü angezeigt wird, werden beim Drücken der N-Taste auf der Fernbedienung bzw. von ACTION ( $\blacksquare$ ) während des "Normalisieren" alle Einstellungen auf die Werte ab Werk zurückgestellt.

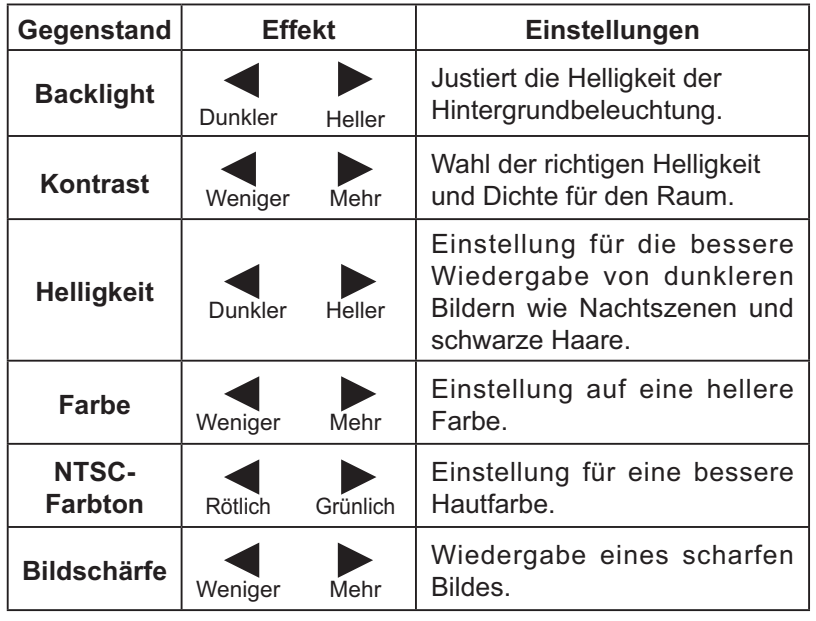

#### **Hinweise:**

- Die Einstellung "Farbe" kann für das Videosignal angepasst werden.
- In jedem "Bild Funktion" kann die Stufe für jeden Gegenstand (Backlight, Kontrast, Helligkeit, Farbe, NTSC-Farbton, Schärfe) geändert werden.
- Die Einstellungen für Normal, Dynamik und Kino werden entsprechend getrennt für jeden Eingangsanschluss gespeichert.
- Die "NTSC-Farbton"-Einstellung kann für das NTSC-Signal nur während des Video-Eingangssignals eingestellt werden.
- "Backlight" kann angepasst werden, wenn "ECO-Modus" auf "Benutzer" und "Stromspar-Modus" auf "Aus" geschaltet sind. (siehe Seite 34)

### **Erweitertes Menü**

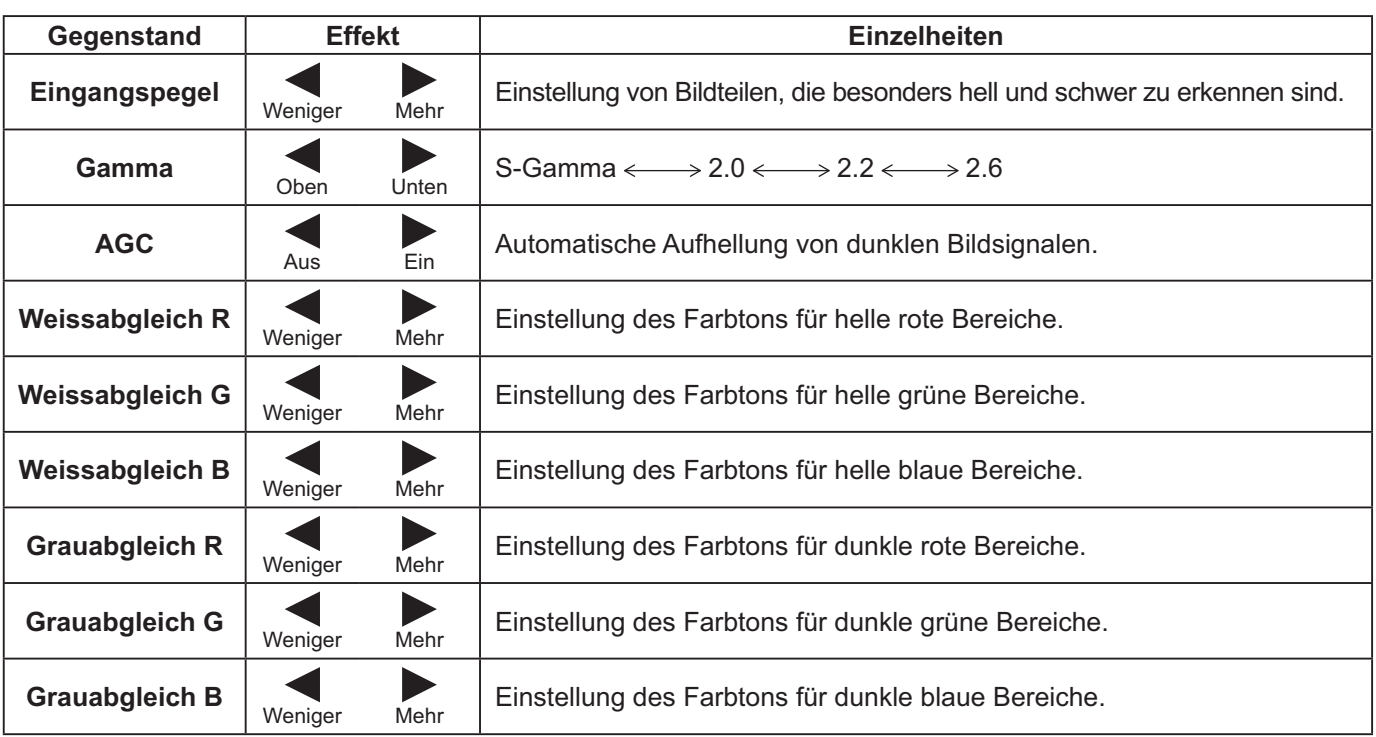

#### **Hinweise:**

- Die "W/B"-Einstellungen folgendermaßen ausführen.
	- 1. Den Farbton der hellen Bildteile mit "Weissabgleich R", "Weissabgleich G" und "Weissabgleich B" einstellen.
	- 2. Den Farbton der dunklen Bildteile mit "Grauabgleich R", "Grauabgleich G" und "Grauabgleich B" einstellen.
	- **3.** Die Schritte **1** und **2** wiederholen.
- Die Schritte 1 und 2 haben jeweils Einfluß auf die einzelnen Einstellungen; die Einstellungen sollten für jeden Schritt wiederholt werden.
- Der Einstellungsbereich sollte für jeden Eingangs-Betriebsmodus separat gespeichert werden.
	- Die Werte für den Einstellungsbereich sollten als Referenz verwendet werden.

### **Tipp ( /** Normalise **Normalisieren)**

Wenn bei Anzeige des "Erweitertes Menü"-Menüs die N-Taste oder die ACTION (")-Taste während des "Normalisierens" gedrückt wird, werden alle Einstellungen auf die werkseitigen Werte zurückgesetzt.

## **Toneinstellungen**

- <sup>SOUND</sup><br>
1<sup>2</sup> Zur Anzeige des Ton-Menüs drücken.
- **2** Die einzelnen einzustellenden Punkte wählen.

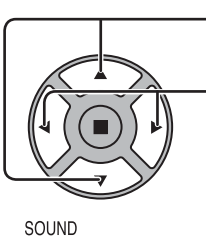

Mit diesen Tasten die einzustellenden Menüs wählen.

Den gewünschten Lautstärkepegel durch Drücken der Tasten einstellen.

**3** SOUND<br> **3** Diese Taste zum Beenden der Einstellungs-Betriebsart drücken.

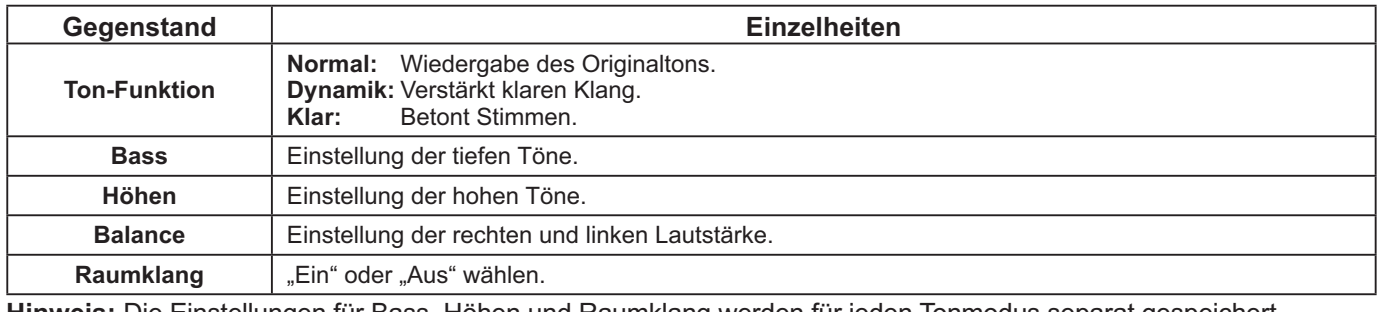

**Hinweis:** Die Einstellungen für Bass, Höhen und Raumklang werden für jeden Tonmodus separat gespeichert.

#### $\overline{N}$ **Tipp ( /** Normalise **Normalisieren)**

Während das "Ton"-Menü angezeigt wird, werden beim Drücken der N-Taste auf der Fernbedienung bzw. von ACTION ( $\blacksquare$ ) während des "Normalisierens" alle Einstellungen auf die werksseitigen Werte zurückgesetzt.

## **SDI-Tonausgabe**

Dieses Menü ist nur dann verfügbar, wenn ein Steckplatz ausgewählt ist, auf den das folgende Terminal-Board passt:

HD-SDI Terminal Board mit Audio (TY-FB10HD)

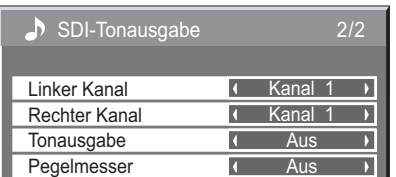

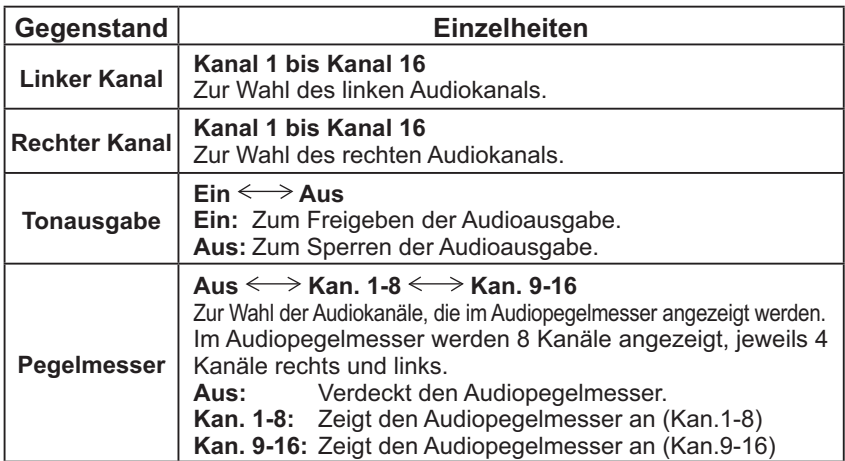

# **Uhrzeit-Einstellung / Timer-Einstellungen**

Mit dem Timer kann das Display ein- oder ausschaltet werden.

Vor der Einstellung des Timers sollte die aktuelle Uhrzeit wenn notwendig eingestellt werden. Dann den Timer einstellen.

**SET UP 1** Diese Taste zur Anzeige des Installation-Menüs drücken. ΞE

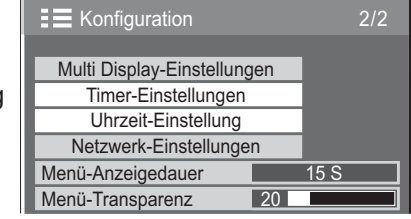

Uhrzeit-Einstellung

**Einstellen** 

**Uhrzeit** Wochentag <u>99 : 99</u> Mo

 $\overline{1}$ 

Uhrzeit Mo 99 : 99

 $\overline{a}$ 

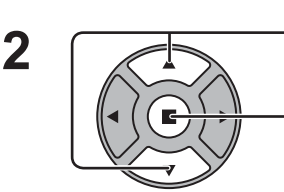

Zur Wahl von Timer-Einstellungen oder Uhrzeit Einstellung drücken.

Zur Anzeige der Timer-Einstellungen oder der Uhrzeit-Einstellung drücken.

## **Uhrzeit-Einstellung**

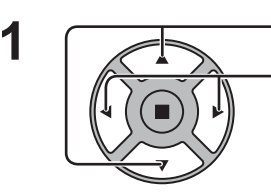

Zur Wahl von Wochentag oder Uhrzeit drücken.

Diese Taste zur Einstellung von Wochentag oder Uhrzeit drücken.

- ► Taste: Vorwärts
- Taste: Rückwärts

#### **Hinweise:**

- Das einmalige Drücken der Tasten "< " oder "
igen " ändert die Uhrzeit in Schritten von einer Minute.
- Das Gedrückthalten der Tasten "< " oder "> "ändert die Uhrzeit in Schritten von 15 Minuten.

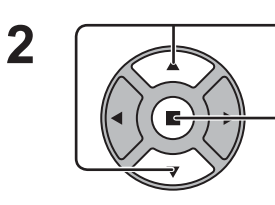

Diese Taste der Wahl von "Einstellen" drücken.

Zum Speichern der Uhrzeit-Einstellung drücken. **Hinweise:** 

- "Einstellen" kann erst gewählt werden, nachdem die Option Uhrzeit eingestellt worden ist.
- Die Optionen "Wochentag" und "Uhrzeit" können nur eingestellt werden, wenn für die aktuelle Uhrzeit eine andere Einstellung als "99:99" vorgenommen wird.
- Die Einstellungen der Optionen "Wochentag" und "Uhrzeit" werden zurückgesetzt, wenn das Display aus einem der folgenden Gründe etwa 7 Tage lang ausgeschaltet bleibt: Drücken des  $\langle \psi \rangle$  -Schalters des Gerätes, um das Display auszuschalten. Abtrennen des Netzkabels.

Unterbrechung der Stromversorgung.

### **Timer-Einstellungen**

Stellen Sie ein Programm zum Ein/Aus schalten des Gerätes ein und wählen Sie das Eingangssignal zu einer bestimmten Zeit. Es können bis zu 20 Programme eingestellt werden.

#### **[Einstellbeispiel]**

Programm 1, Jeden Montag, 12:00, Einschalten, Eingang: VIDEO

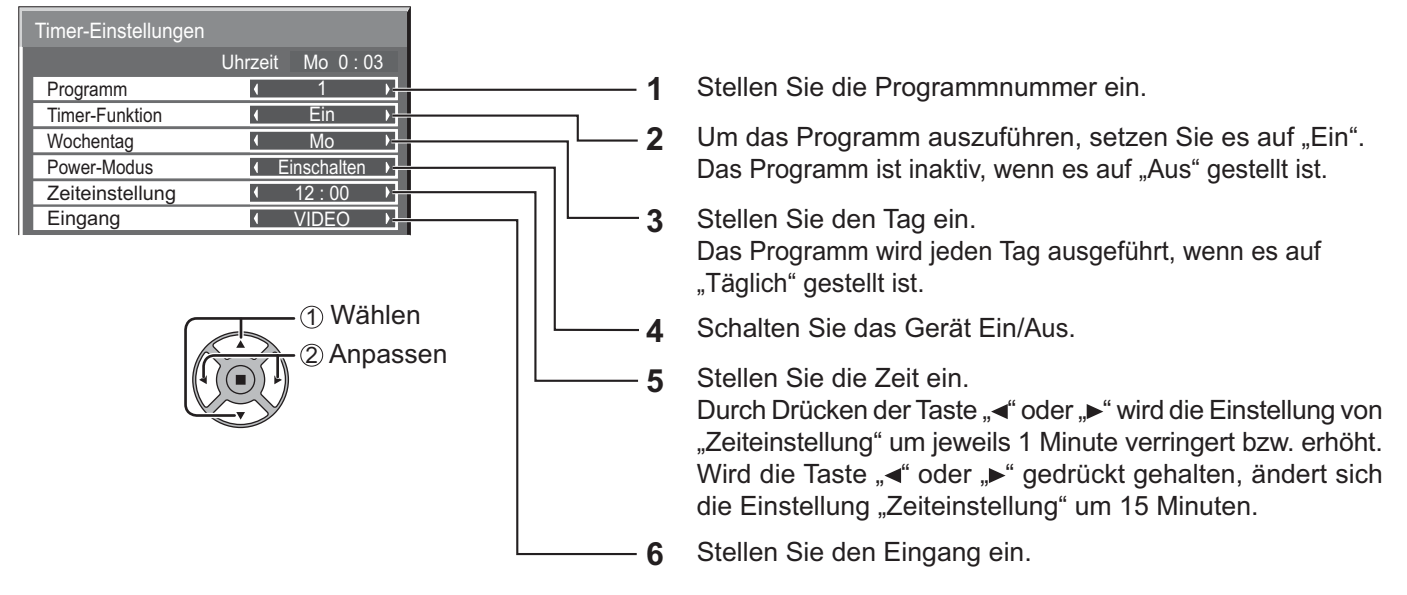

#### **Hinweise:**

- Diese Funktion kann nicht eingestellt werden, wenn die "Uhrzeit-Einstellung" nicht ausgeführt wurde.
- Wenn mehr als ein Programm für dieselbe Zeit eingestellt ist, wird nur das Programm mit der kleinsten Programmnummer ausgeführt.

## **Bildschirmschoner (zum Verhindern von Einbrennen)**

In der 4:3-Betriebsart sollte ein Standbild nicht für längere Zeit wiedergegeben werden. Wenn das Display eingeschaltet belassen wird, sollte ein Bildschirmschoner verwendet werden. Ist der Bildschirmschoner aktiv, werden die folgenden 5 Muster für je 5 Sekunden im Vollbildmodus angezeigt.

Schwarz→Dunkelgrau→Grau→Hellgrau→Weiß

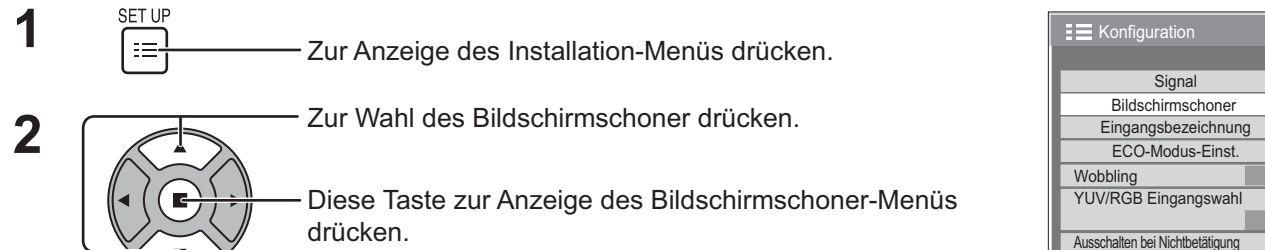

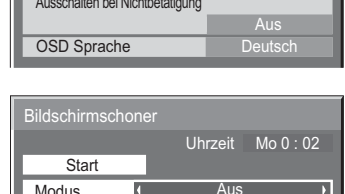

RGB

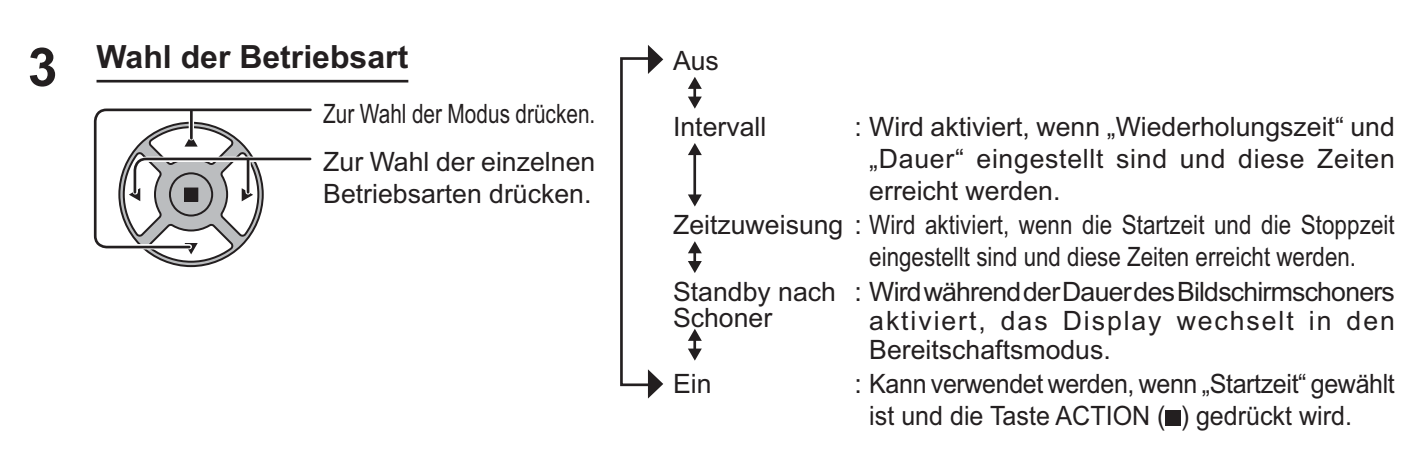

#### **Einstellung der Startzeit 4**

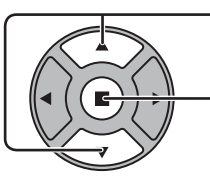

Bei Einstellung von "Modus" auf "Ein" diese Taste zur Wahl der Start drücken.

Zum Starten des Bildschirmschoner drücken.

Das Menü erlischt und der Bildschirmschoner wird aktiviert. **Um den Bildschirmschoner**  bei Einstellung auf "Ein" zu deaktivieren, drücken Sie die R-Taste oder eine beliebige **Taste am Hauptgerät.**

**Hinweis:** Beim Ausschalten des Displays wird der Bildschirmschoner deaktiviert.

### **Einstellung der Zeit für den Bildschirmschoner**

Nach der Wahl von "Zeitzuweisung", "Intervall" oder "Standby nach Schoner" kann die entsprechende Zeiteingabe ausgeführt und die Betriebszeit eingestellt werden. (Die Zeit kann nicht eingestellt werden, wenn "Modus" auf "Ein" oder "Aus" eingestellt ist.)

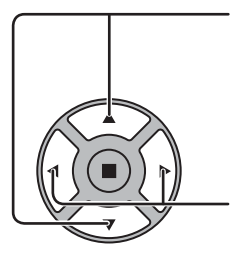

Zur Wahl der Startzeit / Stoppzeit drücken (Wenn "Zeitzuweisung" gewählt ist). Zur Wahl von Wiederholungszeit / Dauer drücken (Wenn "Intervall" gewählt ist). Zur Wahl von Dauer Bildsch.-Schoner drücken (Wenn "Standby nach Schoner" gewählt ist). Zur Einstellung drücken. Taste: Vorwärts Taste: Rückwärts

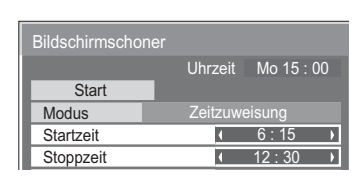

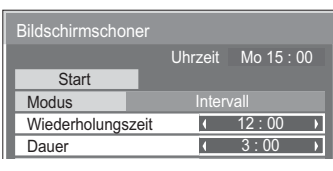

Dauer Bildsch.-Schoner | 6 : 15

Standby nach Schoner

 $Uhrzait$  Mo  $15 : 00$ 

**Bildschirmschone Start Modus** 

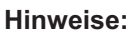

- Das einmalige Drücken der Tasten "<" oder ">" ändert die Zeit in Schritten von einer Minute.
- [Die Umschaltung erfolgt alle 15 Minuten, wenn Wiederholungszeit gewählt wird.] • Das Gedrückthalten der Tasten "<" oder "> ändert die Zeit in Schritten von
- 15 Minuten. • "Dauer Bildsch.-Schoner" unter "Standby nach Schoner" kann auf einen Wert
- zwischen 0:00 und 23:59 eingestellt werden. Wird die Dauer auf "0:00" gestellt, wird "Standby nach Schoner" nicht aktiviert.

**Hinweis:** Die Timer-Funktion kann nicht verwendet werden, wenn die "Uhrzeit" nicht eingestellt ist.

# **Wobbling**

Verschiebt automatisch das angezeigte Bild (mit dem Auge nicht wahrnehmbar), um Einbrennen der scharfen Bildumrisse zu verhindern.

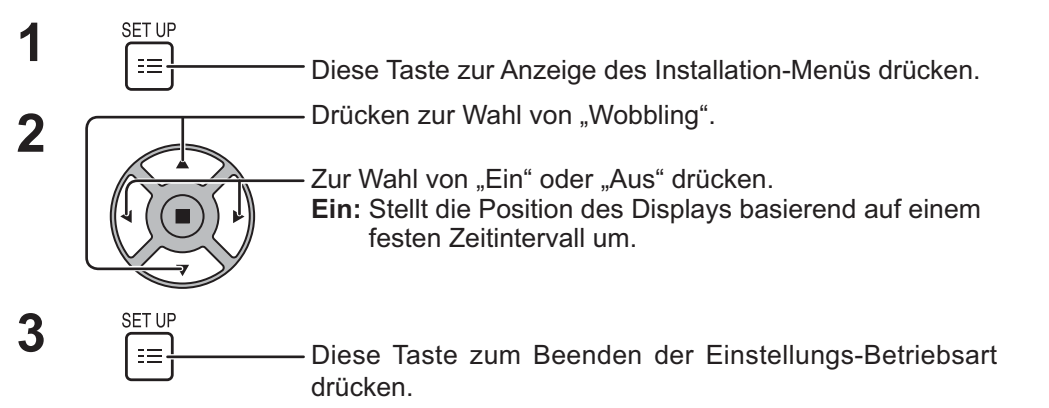

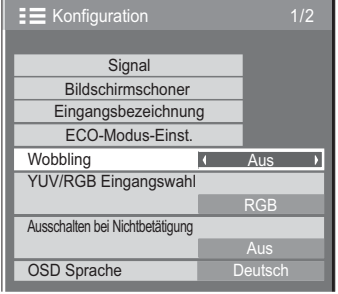

#### **Hinweise:**

- Wenn "Multi Display-Einstellungen" auf "Ein" steht, ist diese Funktion nicht aktiv.
- Ist die Funktion aktiv, scheint es unter Umständen so, als würde ein Teil des Bildschirms fehlen.

## **Ausschalten bei Nichtbetätigung**

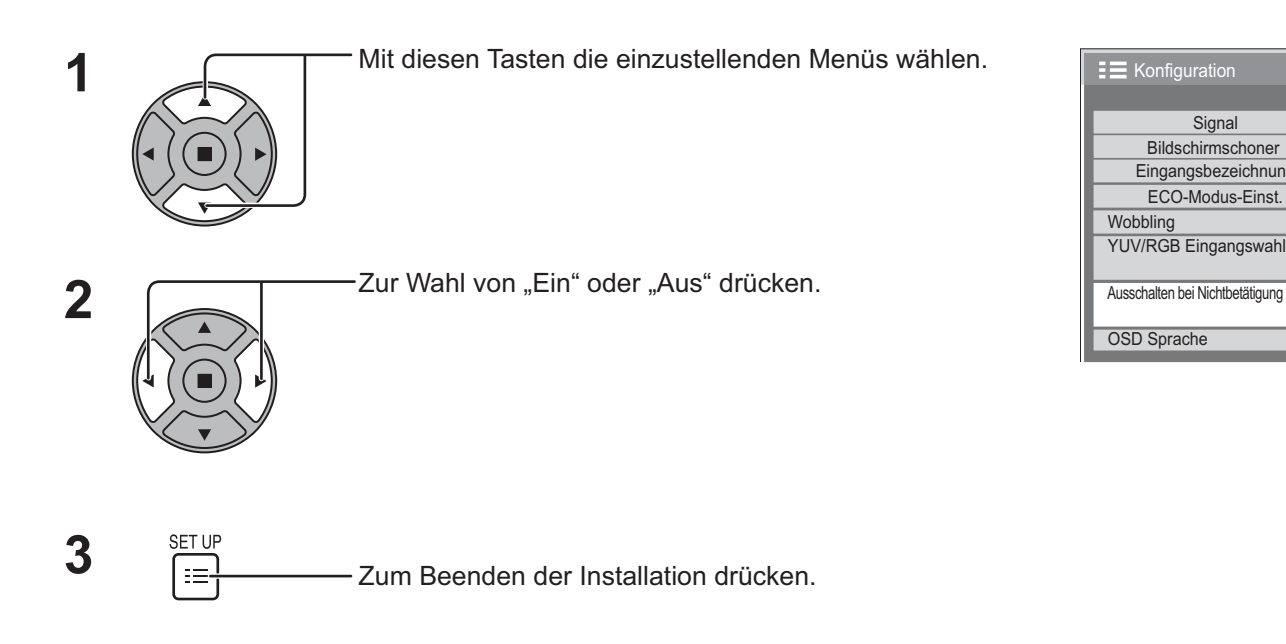

Wenn diese Funktion auf "Ein" gestellt ist, wird das Gerät automatisch ausgeschaltet (Bereitschaftszustand), wenn 4 Stunden lang kein Bedienvorgang am Display stattfindet.

3 Minuten vor dem Ausschalten wird die Restzeit eingeblendet.

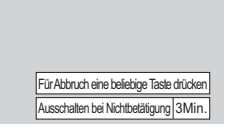

RGB

Aus

Signal Eingangsbezeichnung ECO-Modus-Einst.

Bildschirmschoner

Wenn das Gerät aufgrund dieser Funktion ausgeschaltet wurde, wird beim nächsten Einschalten des Geräts die Meldung "Letztes Ausschalten erfolgte über "Ausschalten bei Nichtbetätigung"." angezeigt. **Hinweis:**

Wenn der Bildschirmschoner aktiv ist, ist diese Funktion deaktiviert.

## **ECO-Modus-Einst.**

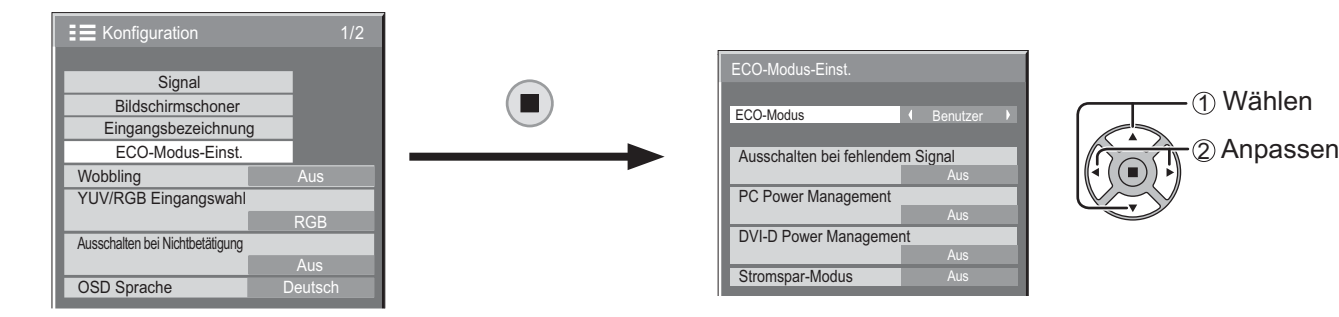

#### **ECO-Modus**

**Benutzer:** Im Energieeinsparungsmenü können individuelle Einstellungen vorgenommen werden.

**Ein:** Die folgenden Einstellungen sind im Energieeinsparungsmenü festgelegt. Eine individuelle Einstellung ist nicht möglich. Ausschalten bei fehlendem Signal: Ein

PC Power Management: Ein

DVI-D Power Management: Ein Stromspar-Modus: Sensor

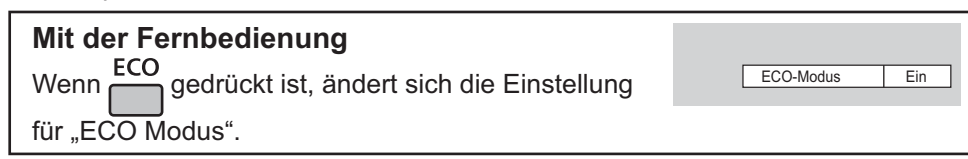

#### **Benutzereinstellungen**

Im Energieeinsparungsmenü können individuelle Einstellungen vorgenommen werden. Diese Funktion ist aktiviert, wenn "ECO-Modus" auf "Benutzer" eingestellt ist.

#### **Ausschalten bei fehlendem Signal**

Die Stromversorgung des Gerätes wird ausgeschaltet, wenn kein Signaleingang vorhanden ist.

Bei Einstellung auf "Ein" wird die Stromversorgung des Geräts ausgeschaltet, wenn 10 Minuten lang kein Eingangssignal erfasst wird.

#### **Hinweis:**

Diese Funktion ist bei normaler Wiedergabe (1-Bild-Anzeige) wirksam.

#### **PC Power Management**

Wenn diese Funktion auf "Ein" eingestellt ist, spricht sie unter den folgenden Bedingungen an, um die Stromversorgung des Gerätes automatisch ein- oder auszuschalten.

Wenn während des PC-Signaleingangs für ca. 30 Sekunden keine Bilder detektiert werden:

 $\rightarrow$  Das Gerät wird ausgeschaltet (Bereitschaftszustand), und die Netzanzeige leuchtet orangefarben auf.

Sobald danach wieder ein Bild erfasst wird:

 $\rightarrow$  Das Gerät wird eingeschaltet, und die Netzanzeige leuchtet grün auf.

#### **Hinweise:**

• Diese Funktion ist nur verfügbar, wenn über den PC IN-Anschluss ein Signal übertragen wird.

• Diese Funktion ist aktiv, wenn "Sync-Signal" auf "Auto" gestellt ist, sowie bei der normalen Wiedergabe (Einzelbildansicht). **DVI-D Power Management**

Wenn diese Funktion auf "Ein" eingestellt ist, spricht sie unter den folgenden Bedingungen an, um die Stromversorgung des Gerätes automatisch ein- oder auszuschalten.

Wenn bei Einspeisung eines DVI-Eingangssignals ca. 30 Sekunden lang kein Bild (Sync-Signal) erfasst wird:

 $\rightarrow$  Das Gerät wird ausgeschaltet (Bereitschaftszustand), die Netzanzeige leuchtet orangefarben auf.

Sobald danach wieder ein Bild (Sync-Signal) erfasst wird:

 $\rightarrow$  Das Gerät wird ausgeschaltet (Bereitschaftszustand), die Netzanzeige leuchtet orangefarben auf. **Hinweis:**

Diese Funktion steht nur bei Einspeisung eines DVI-Eingangssignals zur Verfügung.

#### **Stromspar-Modus**

Diese Funktion stellt die Helligkeit der Hintergrundbeleuchtung ein, um den Stromverbrauch zu reduzieren. **Aus:** Die Funktion ist nicht aktiv.

**Ein:** Die Hintergrundbeleuchtung wird verdunkelt.

**Sensor:** Die Hintergrundbeleuchtung wird automatisch je nach Betrachtungsumgebung angepasst. **Hinweis:**

Bei Einstellung von "Ein" oder "Sensor" ist "Backlight" im Menü Bild deaktiviert.

# **Ändern der Eingangssignalquellen**

Mit dieser Funktion kann die Signalquelle des angezeigten Eingangssignals geändert werden. (siehe Seite 18)

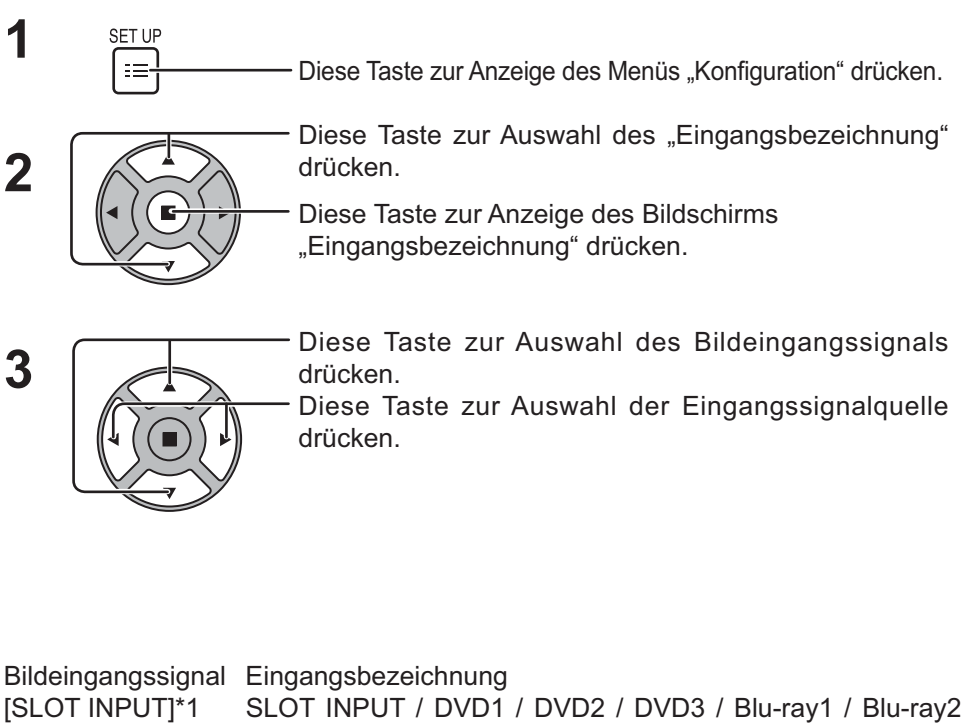

**Signal** Eingangsbezeichnung ECO-Modus-Einst.  $\equiv$  Konfiguration Bildschirmschoner Wobbling **Aus** OSD Sprache YUV/RGB Eingangswahl RGB Ausschalten bei Nichtbetätigung

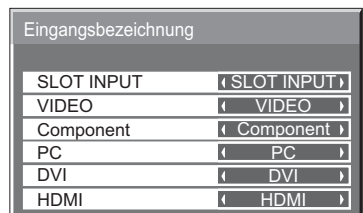

[SLOT INPUT]\*1 SLOT INPUT / DVD1 / DVD2 / DVD3 / Blu-ray1 / Blu-ray2 / Blu-ray3 / CATV / VCR / STB / (Überspringen)

[VIDEO] VIDEO / DVD1 / DVD2 / DVD3 / Blu-ray1 / Blu-ray2 / Blu-ray3 / CATV / VCR / STB / (Überspringen)

[Component]\*2 Component / DVD1 / DVD2 / DVD3 / Blu-ray1 / Blu-ray2 / Blu-ray3 / CATV / VCR / STB / (Überspringen)

[PC] PC / DVD1 / DVD2 / DVD3 / Blu-ray1 / Blu-ray2 / Blu-ray3 / CATV / VCR / STB / (Überspringen) [DVI] DVI / DVD1 / DVD2 / DVD3 / Blu-ray1 / Blu-ray2 / Blu-ray3 / CATV / VCR / STB / (Überspringen) [HDMI] HDMI / DVD1 / DVD2 / DVD3 / Blu-ray1 / Blu-ray2 / Blu-ray3 / CATV / VCR / STB / (Überspringen)

(Überspringen): Wenn Sie die Taste INPUT drücken, wird das Eingangssignal übersprungen.

- \*1 "SLOT INPUT" wird angezeigt, wenn ein Terminal-Board installiert ist.
- \*2 "Component" kann je nach unter "YUV/RGB Eingangswahl" gewählter Einstellung auch als "RGB" angezeigt werden. (siehe Seite 39)

#### **Wenn ein Terminal-Board mit Dual-Eingangbuchsen installiert ist**

"SLOT INPUT" wird als "SLOT INPUT A" und "SLOT INPUT B" angezeigt. Außerdem stehen unabhängige Einstellungen zur Verfügung.

[SLOT INPUT A] SLOT INPUT A / DVD1 / DVD2 / DVD3 / Blu-ray1 / Blu-ray2 / Blu-ray3 / CATV / VCR / STB / (Überspringen) [SLOT INPUT B] SLOT INPUT B / DVD1 / DVD2 / DVD3 / Blu-ray1 / Blu-ray2 / Blu-ray3 / CATV / VCR / STB / (Überspringen)

## **Wahl der Menüsprache für die Bildschirmanzeige**

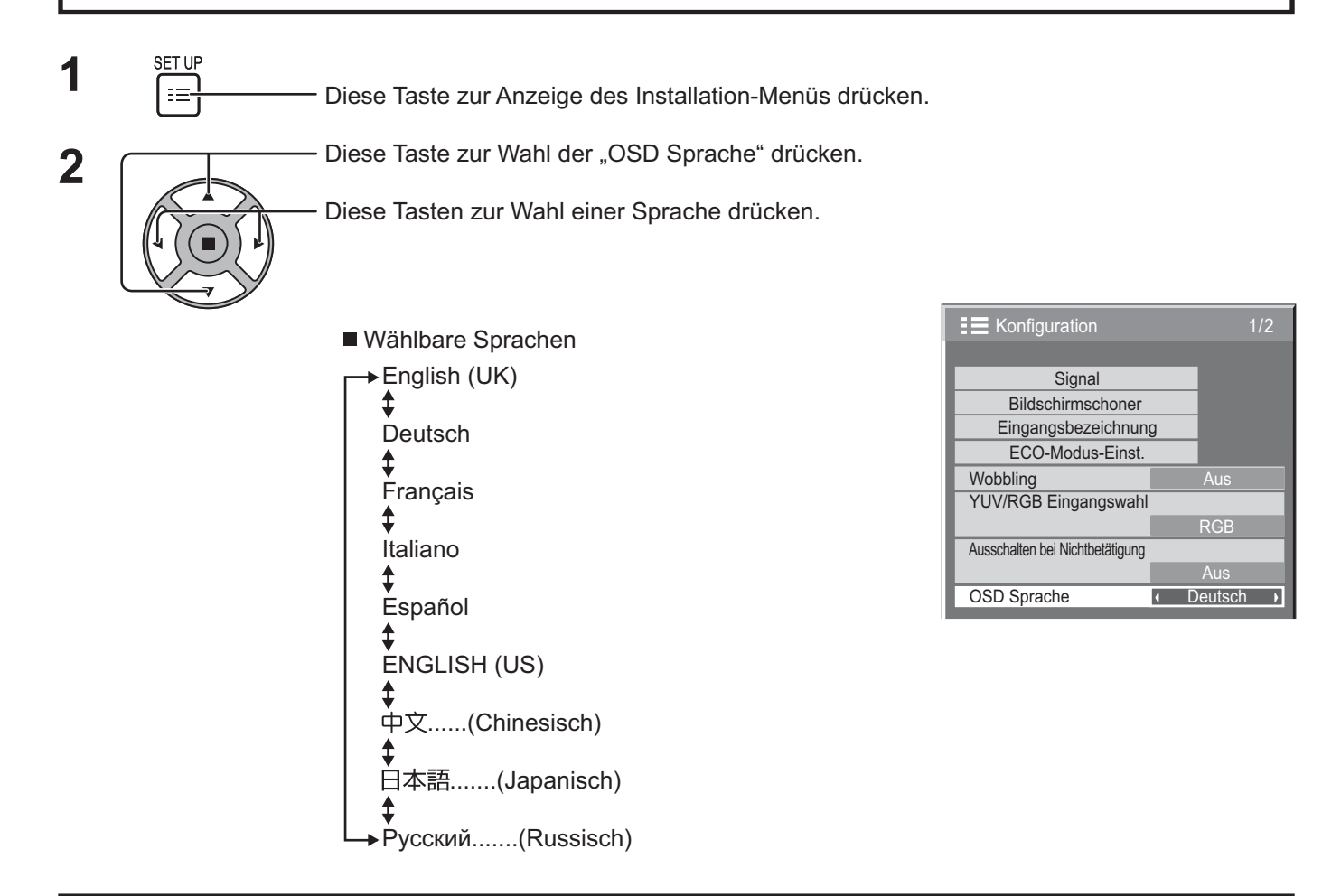

## **Anpassung der Menüanzeige auf dem Bildschirm**

 $\overline{ }$ 

Stellen Sie die Anzeigezeit und die Hintergrundtransparenz der Menüanzeige auf dem Bildschirm ein.

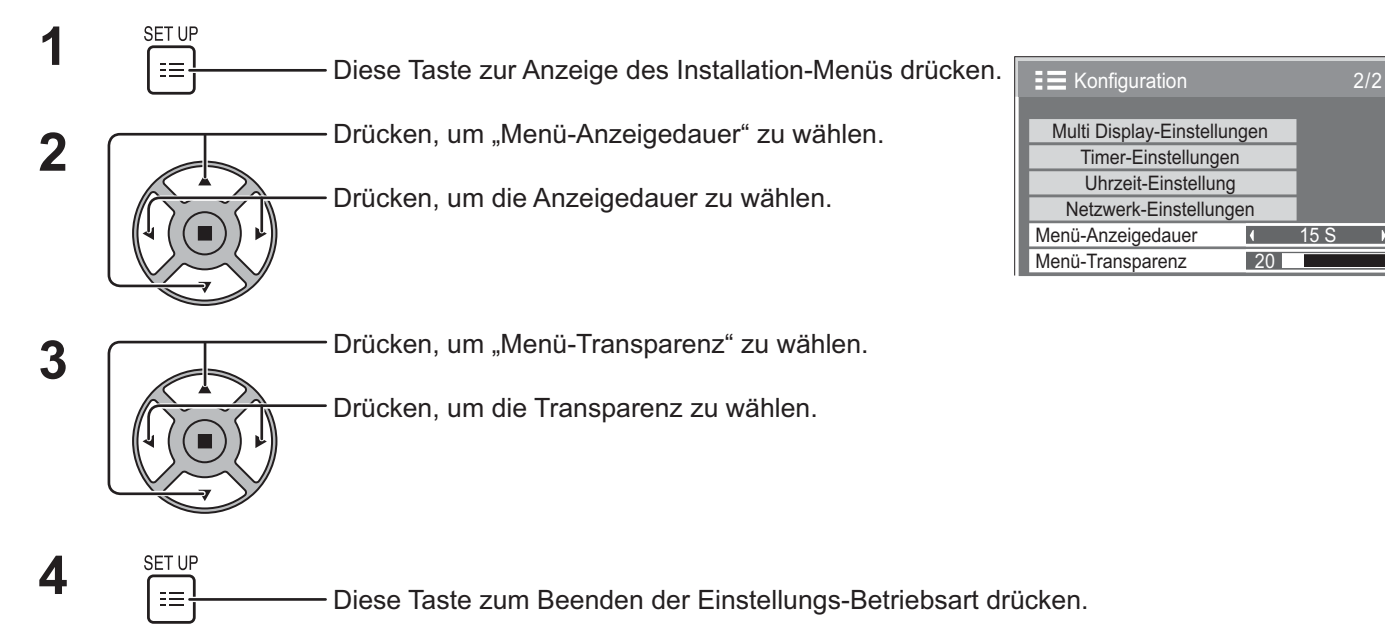

# **Einstellung für MULTI DISPLAY**

Wenn mehrere Displays wie in den unten abgebildeten Beispielen angeordnet werden, kann ein vergrößertes Bild auf allen Bildschirmen gemeinsam angezeigt werden.

Für diese Betriebsart muss jedes Display mit einer Displaynummer eingestellt werden, um den Aufstellungsort zu bestimmen.

(Beispiele)

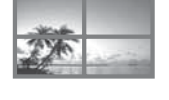

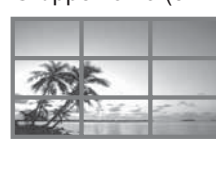

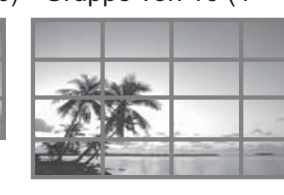

Gruppe von 4 (2 × 2) Gruppe von 9 (3 × 3) Gruppe von 16 (4 × 4) Gruppe von 25 (5 × 5)

![](_page_36_Picture_9.jpeg)

## **Vorgehen zur Einstellung für MULTI DISPLAY**

![](_page_36_Picture_11.jpeg)

**SET UI** 

Zum Aufrufen des Installation-Menüs drücken.

Zur Wahl der MULTI DISPLAY-Einstellungen drücken.

Zum Aufrufen des Menüs für die MULTI DISPLAY-Einstellungen drücken.

![](_page_36_Picture_15.jpeg)

![](_page_36_Picture_227.jpeg)

Horizontaler Maßstab

Vertikaler Maßstab

Rahmen vert.Adj.

Position 1

Rahmen horiz.Adj. 10

1

1

 $10<sup>1</sup>$ 

 $\overline{\mathbf{r}}$ 

и

Aus

 $\overline{1}$ 

![](_page_36_Picture_17.jpeg)

Zur Wahl der MULTI DISPLAY-Einstellungen drücken.

Zur Wahl von "Ein" oder "Aus" drücken.

![](_page_36_Picture_228.jpeg)

![](_page_37_Picture_189.jpeg)

**4** SETUP<br><u>I≡ Zum Beenden der Installation drücken.</u>

## **Funktion der Fernbedienungs-ID**

Um diese Fernbedienung für ein bestimmtes von mehreren Displays zu verwenden, können Sie die Fernbedienungs-ID festlegen.

#### **Hinweis:**

Um von dieser Funktion Gebrauch machen zu können, muss die separat erhältliche ID-Fernbedienung erworben werden. Modell-Nr.: EUR7636090R

![](_page_37_Picture_190.jpeg)

- Die Zahlen in 2, 3 und 4 sollten schnell eingerichtet werden.
- Der Zahlenbereich für die einstellbare ID liegt im Bereich 0 99.
- Wird eine Nummerntaste mehr als zweimal gedrückt, werden die ersten beiden Zahlen als ID-Nummer für die Fernbedienung übernommen.

#### **Tastenbedienung bei der Fernbedienungs-ID**

Mit Ausnahme der Taste  $\binom{n}{k}$ entspricht die Bedienung derjenigen einer normalen Fernbedienung.

### **Stornierung der ID**

Drücken Sie die Taste  $\overline{(\cdot)}$  auf der Fernbedienung. (Dies hat dieselbe Auswirkung wie das gleichzeitige Drücken der Tasten  $\overline{(\mathbb{C})}$ ,  $\overline{(\mathbb{O})}$ ,  $\overline{(\mathbb{O})}$ ,  $\overline{(\mathbb{O})}$ ,  $\overline{(\mathbb{O})}$ ,  $\overline{(\mathbb{O})}$ ,  $\overline{$ 

#### **Hinweise:**

- Setzen Sie die Fern-ID auf "Ein", um die Fernbedienungs-ID zu verwenden.
- Wenn die Fern-ID auf "Ein" gesetzt ist, können Sie die Fernbedienung ohne identische ID-Nummer während der Anzeige des Optionsmenüs verwenden. (siehe Seite. 46)
- Die Fernbedienungs-ID kann nicht verwendet werden, wenn die ID-Auswahl auf einen anderen Wert als 0 gesetzt ist und die Fernbedienungs-ID nicht der ID-Auswahlnummer entspricht (siehe Seite. 46).

![](_page_37_Picture_22.jpeg)

# **Einstellung der Eingangssignale**

## **YUV/RGB Eingangswahl**

Treffen Sie die korrekte Auswahl für die Signale von der Quelle, die am Anschluss DVI-D IN oder COMPONENT/RGB IN angeschlossen ist. YUV/Y, PB, PR-Signale => "YUV"

 $RGB-Signale \implies RGB''$ 

![](_page_38_Figure_4.jpeg)

#### **Hinweis:**

• Nehmen Sie die Einstellung für den ausgewählten Eingangsanschluss (DVI-D IN oder COMPONENT/RGB IN) vor.

 $\overline{1/2}$ 

 $\rightarrow$ 

RGB

 $\overline{A}$ 

Aus

**Signal** 

### **Signal-Menü**

#### **Hinweis:**

Das Setup-Menü "Signal" zeigt für jedes Eingangssignal eine unterschiedliche Einstellungsbedingung an.

![](_page_39_Figure_4.jpeg)

### **3D Y/C Filter**

"Signal" im Menü "Konfiguration" während des Video-Eingangssignals wählen. (Das "Signal [AV]"-Menü wird angezeigt.)

Diese Tasten zur Wahl von "3D Y/C Filter" drücken. **3D Y/C Filter Ein Filter Ein Filter** Ein Filter Ein Filter Ein

Signalformat 1280×1024/60

![](_page_39_Picture_9.jpeg)

Diese Tasten für "Ein" oder "Aus" drücken.

### **Farbsystem**

"Signal" im Menü "Konfiguration" während des Video-Eingangssignals wählen.(Das "Signal [AV]"-Menü wird angezeigt.)

![](_page_40_Picture_3.jpeg)

Diese Tasten zur Wahl von "Farbsystem" drücken.

Diese Tasten zur Wahl der einzelnen Funktionen drücken.

![](_page_40_Picture_225.jpeg)

#### **Wenn das Bild instabil wird:**

Bei Einstellung des Bildes auf Auto kann das Bild in einigen Fällen instabil werden, wenn Signale mit niedrigem Pegel oder Rauschen eingegeben werden. In diesem Fall sollte das Gerät auf das Format des Eingangssignals eingestellt werden.

**Farbsystem:** Das Farbsystem entsprechend auf das Eingangssignal einstellen. Bei Einstellung auf "Auto" wird das Farbsystem automatisch aus den Anschlüssen NTSC/PAL/SECAM/NTSC 4.43/PAL M/PAL N gewählt.

Wählen Sie zum Anzeigen des PAL60-Signals die Einstellung "Auto".

 $\Rightarrow$  Auto  $\Longleftrightarrow$  PAL $\Longleftrightarrow$  SECAM $\Longleftrightarrow$  NTSC  $\Longleftrightarrow$  NTSC 4.43  $\Longleftrightarrow$  PAL M  $\Longleftrightarrow$  PAL N  $\Longleftrightarrow$ 

### **Cinema reality**

#### **Cinema reality:**

Bei aktivierter Funktion versucht das Gerät eine natürlichere Wiedergabe einer Signalquelle wie Kinofilme, die mit 24 Bildern pro Sekunde aufgenommen wurden. Wenn das Bild nicht stabil ist, schalten Sie diese Einstellung aus. **Hinweis:** 

Bei Aktivierung beeinflusst diese Einstellung den folgenden Signaleingang:

- NTSC- und PAL-Signaleingang während der Video-Eingangssignal Betriebsart.
- 525i(480i)-, 625i(575i)-und 1125(1080)/60i Signaleingang während der Component-Signaleingang-Betriebsart.

Drücken zur Wahl von Cinema reality.

Cinema reality **Aus** 

![](_page_40_Picture_20.jpeg)

Diese Tasten für "Ein" oder "Aus" drücken.

## **XGA-Modus**

Dieses Menü wird bei einem analogen Eingangssignal (Komponenten-/PC-Signal) angezeigt. Dieses Menü stellt zwei Arten von XGA-Signalen mit 60Hz Vertikalfrequenz und verschiedenen Seitenverhältnissen und Sample-Raten ein (1.024 × 768 @ 60Hz und 1.366 × 768 @ 60Hz).

Wird ein 1.280 x 768 @ 60Hz-Eingangssignal automatisch erkannt, wird das Bild als 1.280 x 768 @ 60Hz XGA-Eingangssignal unabhängig von dieser Einstellung verarbeitet.

![](_page_40_Picture_25.jpeg)

Drücken zur Wahl von "XGA-Modus".

**XGA-Modus 1024×768 1** 

y and the state of the state of the state of the state of the state of the state of the state of the state of

Diese Taste zur Wahl von "1024×768" oder "1366×768" drücken.

#### **Hinweis:**

Achten Sie stets darauf, die nach dieser Einstellung ggf. erforderlichen Änderungen anderer Einstellungen (z. B. von "Auto Setup") im Menü "Lage/Größe" vorzunehmen. (siehe Seite 24, 25)

### **Rauschminderung**

![](_page_41_Figure_2.jpeg)

Drücken zur Wahl von "Rauschminderung". Tauschminderung Aus Aus Aus Aus Aus

 $\mathcal{L}(\mathcal{L})$ 

Diese Taste zur Wahl von "Aus", "Auto", "Min", "Mittel" oder "Max" drücken. **Auto:** Die Rauschminderung wird automatisch aus "Min", "Mittel" oder "Max" ausgewählt.

#### **Hinweis:**

Rauschminderung kann eingestellt werden, während ein Video oder Komponentensignal abgespielt wird.

### **Sync-Signal**

Diese Funktion steht nur bei Einspeisung eines Eingangssignals vom PC IN-Anschluss zur Verfügung.

![](_page_41_Picture_10.jpeg)

Drücken zur Wahl von "Sync-Signal".

Diese Tasten zum Einstellen drücken.

![](_page_41_Picture_204.jpeg)

Stellen Sie sicher, dass der Eingang auf RGB-Eingangssignal eingestellt ist (diese Einstellung gilt nur für das RGB-Eingangssignal).

Auto: Das H und V sync oder synchronisierte Signal wird automatisch gewählt. Wenn beide als Eingangssignal anliegen, wird H und V sync gewählt. Es wird jedoch dasjenige synchronisierte Signal ausgewählt, das als erstes eingegeben wird.

#### ↨

auf G: Verwendet ein synchronisiertes Video G-Signal, das vom G-Anschluss eingespeist wird.

#### **Hinweis:**

Akzeptiert nur RGB-Signale vom COMPONENT/RGB IN-Anschluss mit "Sync-Signal auf G".

### **HDMI-Bereich**

Schaltet den dynamischen Bereicht entsprechend dem Eingangssignal vom HDMI-Anschluss um.

![](_page_41_Picture_22.jpeg)

Drücken zur Wahl von "HDMI-Bereich".

Diese Taste zur Wahl von "Video (16-235)", "Voll (0-255)", oder "Auto".

![](_page_41_Picture_205.jpeg)

Video(16-235): Wenn sich das Eingangssignal im Videobereich befindet, Beispiel: HDMI-Terminal-Ausgang für DVD-Player **Voll(0-255):** Wenn sich das Eingangssignal im vollen Bereich befindet, Beispiel: HDMI-Terminal-Ausgang für PC Auto: Verschiebt je nach Eingangssignal den dynamischen Bereich automatisch zwischen "Video(16-235)" und "Voll(0-255)". **Hinweis:**

Diese Funktion kann nur für HDMI-Signaleingang gewählt werden.

### **Eingangssignal-Anzeige**

Hier werden Frequenz und Typ des aktuellen Eingangssignals angezeigt.

Bei Zuleitung eines Digitalsignals wird die Bildpunktfrequenz angezeigt.

Diese Anzeige gilt nur für Component/RGB/PC- und Digital-Eingangssignale. Anzeigebereich: Horizontal 30 - 110 kHz Vertikal 48 - 120 Hz

#### **Hinweis:**

Das automatisch erkannte Signalformat wird möglicherweise anders angezeigt als das eigentliche Eingangssignal.

![](_page_42_Figure_7.jpeg)

![](_page_42_Picture_96.jpeg)

## **Netzwerk-Einstellungen**

**Einstellen von DHCP, IP-Adresse, Subnet-Maske und Gateway**  $\equiv$  Konfiguration 2/2 **1** Stellen Sie DHCP ein. Multi Display-Einstellungen Bei Auswahl von "Aus" können die IP-Adresse sowie weitere Timer-Einstellungen Uhrzeit-Einstellung Einstellungen manuell vorgenommen werden. Netzwerk-Einstellungen **2** Wählen Sie das Element aus und drücken Sie  $(\blacksquare)$ . Menü-Anzeigedauer 15 S Menü-Transparenz 20 **3** Geben Sie eine Adresse ein. IP-Adresse  $\bigcirc$  Wählen Sie mit  $\blacklozenge$  eine Stelle aus. I192.168. 0. 8  $(2)$  Ändern Sie mit  $\blacktriangle \blacktriangledown$  die Zahl. 3 Drücken Sie ( Netzwerk-Einstellungen Das Drücken von  $\bigcirc$  bricht die Adressänderung ab. Speichern DHCP **Aus**  $\overline{\mathbf{a}}$  $\overline{\phantom{a}}$ **4** Wählen Sie "Speichern" und drücken Sie (■).  $192.168$  0 IP-Adresse л **Einstellen der Port-Adresse** Subnet-Maske 255.255.255. 0 П **Gateway** 192.168. 0. 1 1 Wählen Sie "Port-Adresse" und drücken Sie  $\blacksquare$ ). 1024 Port-Adresse **2** Geben Sie eine Portnummer ein. LAN-Geschwindigkeit Netzwerk-ID Port-Adresse  $\mathbf 0$  $\bigcirc$  Wählen Sie mit  $\blacklozenge$  eine Stelle aus. **D**1024 Steuerschnittstelle wählen  $(2)$  Ändern Sie mit  $\blacktriangle \blacktriangledown$  die Zahl.  $R$ S-232 3 Drücken Sie (  $AC$ -Adre Das Drücken von  $\bigcap$  bricht die Port-Adressänderung ab.

Dient dazu, die diversen Einstellungen für die Verwendung der Netzwerkfunktion vorzunehmen.

#### **Speichern**

Speichern Sie die aktuellen Netzwerk-Einstellungen. Die für DHCP, IP-Adresse, Subnet-Maske und Gateway eingestellten Werte werden gespeichert. Bei Anzeige von "NG" prüfen Sie, ob die IP-Adresse bereits im Netzwerk verwendet wird.

#### **DHCP (Funktion des DHCP-Client)**

Auf "Ein" stellen, um über einen DHCP-Server automatisch eine IP-Adresse zu erhalten. Wird kein DHCP-Server verwendet, auf "Aus" stellen.

**IP-Adresse (Anzeigen und Einstellen der IP-Adresse)**

Falls kein DHCP-Server verwendet wird, geben Sie eine IP-Adresse ein.

#### **Subnet-Maske**

#### **(Anzeigen und Einstellen der Subnet-Maske)**

Falls kein DHCP-Server verwendet wird, geben Sie eine Subnet-Maske ein.

#### **Gateway**

#### **(Anzeigen und Einstellen der Gateway-Adresse)**

Falls kein DHCP-Server verwendet wird, geben Sie eine Gateway-Adresse ein.

#### **Port-Adresse**

Dient zum Einstellen der Portnummer, die zur Befehlssteuerung verwendet wird. Der verfügbare Einstellbereich liegt zwischen 1024 und 65535. Bei Verwendung des PJLink™-Protokolls ist die Porteinstellung nicht erforderlich.

#### **LAN-Geschwindigkeit**

Dient zum Einstellen der Verbindungsgeschwindigkeit der LAN-Umgebung. Wählen Sie aus Automatisch, 10 Halb, 10 Voll, 100 Halb und 100 Voll einen Wert aus.

#### **Netzwerk-ID**

Dient zum Einstellen der ID für die Geräteidentifikation ein. Der verfügbare Einstellbereich liegt zwischen 0 und 99.

#### **Steuerschnittstelle wählen**

Bestimmt, ob die Steuerung mittels RS-232C (seriell) oder LAN erfolgen soll. Wenn "LAN" aktiviert ist, leuchtet die Netzanzeige orange, wenn Sie das Gerät mit der Fernbedienung ausschalten (Bereitschaftsmodus).

#### **MAC-Adresse**

Zeigt die MAC-Adresse des Geräts an. Falls "Steuerschnittstelle wählen" auf "RS-232C" gesetzt ist, wird die MAC-Adresse jedoch nicht angezeigt.

#### **Hinweise:**

• Wenn Sie einen DHCP-Server verwenden, achten Sie darauf, dass dieser eingeschaltet ist.

• Zu Details bezüglich der Einstellung wenden Sie sich an Ihren Netzwerk-Administrator.

# **Optionsanpassung**

![](_page_44_Picture_333.jpeg)

![](_page_44_Picture_334.jpeg)

![](_page_45_Picture_316.jpeg)

![](_page_46_Picture_264.jpeg)

#### **Zurücksetzung**

Wenn beide Tasten des Hauptgerätes und der Fernbedienung aufgrund von "Button lock", "Remocon User level" oder "Remote ID"-Einstellungen deaktiviert sind, stellen Sie alle Werte auf "Off", so dass die Tasten wieder freigegeben sind.

Drücken Sie die Taste  $\Box \neg \Box \neg$  am Hauptgerät zusammen mit der Taste  $\bigcap$  auf der Fernbedienung, und halten Sie diese über 5 Sekunden lang gedrückt. Daraufhin wird das "Shipping" (Lieferzustandsmenü) angezeigt. Sobald dieses ausgeblendet wird, ist die Sperre aufgehoben.

### **Input Search (Eingangssignal-Suche)**

Wird kein Signal erkannt, wird automatisch ein anderer Eingang ausgewählt, bei dem ein Signal vorliegt.

![](_page_46_Picture_7.jpeg)

#### **Input Search**

**Off:** Wird kein Signal erkannt, wird nicht automatisch auf einen anderen Eingang gewechselt. **All Inputs:** Durchsucht alle Eingänge und schaltet auf den Eingang, bei dem ein Signal vorliegt. Priority: Durchsucht erst "Primary Input" und dann "Secondary Input" und schaltet dann auf den Eingang, bei dem ein Signal vorliegt.

![](_page_46_Figure_10.jpeg)

Während der Suche nach einem Eingangssignal wird "Suchvorgang läuft ..." angezeigt.

#### **Primary Input, Secondary Input**

Bei Auswahl von "Priority" wird auf Durchsuchen der Eingänge geschaltet.

 $(NONE) \leftrightarrow SLOT INPUT^* \leftrightarrow VIDEO \leftrightarrow \text{Component/RGB} \leftrightarrow PC \leftrightarrow DVI \leftrightarrow HDMI$ 

"SLOT INPUT" wird angezeigt, wenn ein optionales Terminal-Board installiert ist.

Wenn ein Terminal-Board mit Dual-Eingangbuchsen installiert ist, wird "SLOT INPUT A" und "SLOT INPUT B" angezeigt. **Hinweis:** 

• Dieses Menü steht nur dann zur Verfügung, wenn "Input lock" auf "Off" steht. (siehe Seite 45)

## **Verwenden der Netzwerkfunktion**

Dieses Gerät verfügt über eine Netzwerkfunktion, mit der Sie den mit dem Netzwerk verbundenen Display über Ihren Computer steuern können.

#### **Hinweis:**

Zur Verwendung der Netzwerkfunktion nehmen Sie die einzelnen "Netzwerk-Einstellungen" vor und achten Sie darauf, dass "Steuerschnittstelle wählen" auf "LAN" gestellt ist. (siehe Seite 44)

Wenn "LAN" aktiviert ist, leuchtet die Netzanzeige orange, wenn Sie das Gerät mit der Fernbedienung ausschalten (Bereitschaftsmodus).

### **Beispiel einer Netzwerkverbindung COMPUTER Display (Hauptgerät, hinten)** ם ך 冏 LAN-kabel  $\boxdot$  $\overline{LN}$  $\boldsymbol{\downarrow}$  (nicht im Lieferumfang enthalten) ਜੀਤ

#### Hub oder Breitband-Router

#### **Hinweise:**

- Achten Sie darauf, dass der Breitband-Router oder der Hub 10BASE-T/100BASE-TX unterstützen.
- Zum Anschließen eines Geräts mittels 100BASE-TX verwenden Sie ein LAN-Kabel der "Kategorie 5".
- Eine Berührung des LAN-Anschlusses mit einer statisch aufgeladenen Hand (Körperteil) kann zu Schäden aufgrund von Entladung führen.
	- Berühren Sie weder den LAN-Anschluss noch Metallteile des LAN-Kabels.
- Anweisungen zum Anschließen erhalten Sie von Ihrem Netzwerk-Administrator.

### **Befehlssteuerung**

Mit der Netzwerkfunktion des Geräts ist das Gerät genau so zu steuern wie bei einer seriellen Steuerung über ein Netzwerk.

#### **Unterstützte Befehle**

Die Befehle der seriellen Steuerung werden unterstützt. (siehe Seite 15)

#### **Hinweis:**

Zu genauen Anweisungen hinsichtlich der Verwendung der Befehle wenden Sie sich an Ihren Panasonic-Händler vor Ort.

### **PJLink™-Protokoll**

Die Netzwerkfunktion des Geräts entspricht der PJLink™-Klasse 1; mit dem PJLink™-Protokoll können Sie von Ihrem Computer aus folgende Aktivitäten ausführen.

- Display-Einstellung
- Display-Statusabfrage

#### **Unterstützte Befehle**

Die unten stehende Tabelle zeigt die zum Steuern des Geräts mittels PJLink™-Protokoll verwendeten Befehle.

![](_page_48_Picture_251.jpeg)

#### **PJLink™ Sicherheitsauthentifizierung**

Als PJLink™-Passwort "Panasonic" einstellen.

• PJLink™ befindet sich im Anmeldungsprozess als Markenname in Japan, den Vereinigten Staaten und anderen Ländern und Gebieten.

## **Verwendung der Internetbrowser-Steuerung**

Sie können das Gerät über einen Internetbrowser steuern und ein Netzwerk und ein Passwort einrichten.

### **Vor der Verwendung der Internetbrowser-Steuerung**

Zur Verwendung der Internetbrowser-Steuerung müssen das Gerät und der Computer eingerichtet werden.

#### **Einrichten des Geräts**

Nehmen Sie die Einstellungen unter "Netzwerk-Einstellungen" vor und achten Sie dabei darauf, die Einstellung "Steuerschnittstelle wählen" auf "LAN" zu. (siehe Seite 44)

#### **Einrichten des Computers**

Deaktivieren Sie die Proxy-Server-Einstellungen und aktivieren Sie JavaScript.

#### **Die Proxyserver-Einstellungen deaktivieren**

- **1** Rufen Sie das Fenster [Eigenschaften von Internet] auf. Klicken Sie [Start] – [Systemsteuerung] – [Netzwerkund Internetverbindungen] – [Internetoptionen]
- **2** Klicken Sie auf die Registerkarte [Verbindungen] und anschließend [Einstellungen].
- **3** Heben Sie die Auswahl der Kästchen [Automatisches Konfigurationsskript verwenden] und [Proxyserver für LAN verwenden] auf.
- **4** Klicken Sie [OK].

#### **JavaScript aktivieren**

- **1** Rufen Sie das Fenster [Eigenschaften von Internet] auf. Klicken Sie [Start] – [Systemsteuerung] – [Netzwerkund Internetverbindungen] – [Internetoptionen].
- **2** Setzen Sie den Sicherheitsgrad unter der Registerkarte [Sicherheit] auf [Standardstufe]. Oder aktivieren Sie über die Schaltfläche [Stufe anpassen] [Active Scripting].

#### **(Windows) (Macintosh)**

#### **Die Proxyserver-Einstellungen deaktivieren**

- **1** Klicken Sie im [Safari]-Menü auf [Einstellungen]. Es wird ein allgemeiner Bildschirm angezeigt.
- **2** Klicken Sie unter der Registerkarte [Erweitert] auf die Schaltfläche [Einstellungen ändern...] neben [Proxies]. Klicken Sie [Proxies] und richten Sie einen Proxyserver ein.
- **3** Heben Sie die Auswahl der Kästchen [Web Proxy] und [Automatische Proxy-Konfiguration] auf.
- **4** Klicken Sie [Jetzt aktivieren].

#### **JavaScript aktivieren**

- **1** Rufen Sie den Bereich [Sicherheit] von Safari auf.
- **2** Wählen Sie unter [Web-Inhalt] [JavaScript aktivieren].

### **Zugang über Internetbrowser**

Rufen Sie mithilfe eines Internetbrowsers den Startbildschirm der Internetbrowser-Steuerung auf.

 $\Rightarrow$  Go

- **1** Starten Sie Ihren Internetbrowser.
- 2 Geben Sie die IP-Adresse ein, die Sie bei den "Netzwerkeinstellungen" des Geräts festgelegt haben. (siehe Seite 44)

![](_page_49_Picture_293.jpeg)

3 Wenn der Authentifizierungsbildschirm angezeigt wird, geben Sie den Benutzernamen und das Passwort ein.

#### **Authentifizierungsbildschirm**

![](_page_49_Picture_294.jpeg)

**4** Klicken Sie [OK].

Wenn Sie sich angemeldet haben, erscheint der Startbildschirm der Internetbrowser-Steuerung. (siehe Seite 51)

#### **Hinweise:**

- Das hier verwendete Passwort ist dasselbe wie das bei der Befehlssteuerung und der PJLink™– Sicherheitsauthentifizierung verwendete Passwort.
- Die Voreinstellungen für Benutzername und Passwort lauten: Benutzername: user1 Passwort: Panasonic
- Das Passwort kann nach dem Anmelden auf dem Passworteinrichtungsbildschirm geändert werden (siehe Seite 52). Der Benutzername ist nicht veränderbar.
- Die Panasonic Corporation oder ihre verbundenen Unternehmen werden Sie unter keinen Umständen direkt nach Ihrem Passwort fragen. Legen Sie deshalb bitte Ihr Passwort nicht offen, auch wenn Sie direkt danach gefragt werden.

#### **Aufbau des Startbildschirms der Internetbrowser-Steuerung**

Wenn Sie sich angemeldet haben, erscheint der Startbildschirm der Internetbrowser-Steuerung.

**Menü**

![](_page_50_Picture_228.jpeg)

Die Menüelemente werden angezeigt. Das Anklicken einer Schaltfläche ruft den Einrichtungsbildschirm des jeweiligen Elements auf.

![](_page_50_Picture_229.jpeg)

 Für das im Hauptmenü ausgewählte Element werden der Einstellungsstatus bzw. die Einstellungselemente angezeigt.

#### **Netzwerk-ID-Information**

Zeigt die ID an, die das Gerät identifiziert.

### **Anzeigesteuerung (Bildschirm BASIC CONTROL/OPTION CONTROL)**

Klicken Sie im Menü auf BASIC CONTROL oder OPTION CONTROL. Hier können Sie diverse Steuerelemente des Geräts einstellen.

Klicken Sie im Menü auf BASIC CONTROL. Es werden der Gerätestatus und die Schaltflächen zum Ändern der Einstellungen angezeigt.

![](_page_50_Picture_230.jpeg)

![](_page_50_Picture_231.jpeg)

#### **Bildschirm BASIC CONTROL Bildschirm OPTION CONTROL**

Klicken Sie im Menü auf OPTION CONTROL. Es wird ein Befehlseingabefeld zur Befehlssteuerung des Geräts angezeigt.

![](_page_50_Picture_232.jpeg)

![](_page_50_Picture_233.jpeg)

#### **Hinweis:**

Nach dem Ändern einer Einstellung kann es einige Zeit dauern, bis die entsprechende Anzeigereaktion erscheint.

### **NETZWERKEINSTELLUNGEN (Bildschirm Netzwerkeinstellungen)**

Klicken Sie im Menü auf NETWORK SETTING. Es können verschiedene Einstellungen für ein Netzwerk vorgenommen werden. Erläuterungen der Einstellelemente finden Sie unter NETZWERKEINSTELLUNGen im Bereich EINSTELLUNGEN. (siehe Seite 44)

![](_page_51_Picture_216.jpeg)

#### **Hinweise:**

- Achten Sie bei der Verwendung eines DHCP-Servers darauf, dass dieser gestartet ist.
- Während ein DHCP-Server verwendet wird, kann unter IP-ADRESSE, SUBNETZMASKE und GATEWAY keine Einstellung vorgenommen werden.
- Wenn die Einstellwerte korrekt geändert wurden, erscheint die Meldung "HETWORK SETTING CHANGED", und die geänderten Einstellelemente werden angezeigt.

![](_page_51_Picture_217.jpeg)

## **Passworteinstellung (Bildschirm Passworteinstellungen)**

Klicken Sie im Menü auf CHANGE PASSWORD. Hier können Sie das Passwort zum Zugriff auf die Internetbrowser-Steuerung festlegen. Wenn das Passwort über diesen Bildschirm geändert wird, ändert sich auch das für die Befehlssteuerung und die PJLink™-Sicherheitsauthentifizierung verwendete Passwort.

![](_page_51_Picture_218.jpeg)

#### **Hinweise:**

- Das voreingestellte Passwort lautet "Panasonic".
- Für ein Passwort können bis zu 32 Zahlen und Buchstaben verwendet werden.
- Wenn das Passwort sachgerecht geändert wurde, erscheint die Meldung "Passwort geändert".

![](_page_51_Picture_219.jpeg)

## **Fehlersuche**

![](_page_52_Picture_295.jpeg)

Zeitverschiebung zwischen Bild und Ton auftreten. Dies ist jedoch keine Fehlfunktion.

#### **LCD-Displaypanel**

![](_page_52_Picture_296.jpeg)

## **Gültige Eingangssignale**

#### **PC-Signale** \* **Markierung: Gültiges Eingangssignal** \* **Markierung: Gültiges Eingangssignal**

![](_page_53_Picture_396.jpeg)

-1 Nicht kompatibel mit Sync-Signal auf G.

• Das automatisch erkannte Signalformat muss nicht unbedingt übereinstimmen mit dem tatsächlichen Eingangssignal.

#### **Komponentensignale**

\*Markierung: Gültiges Eingangssignal

![](_page_54_Picture_174.jpeg)

-1: Basiert auf SMPTE 274M-Norm. -

2: Basiert auf SMPTE RP211-Norm.

#### **Videosignale (VIDEO)**

![](_page_54_Picture_175.jpeg)

## **Transportzustand**

Mit dieser Funktion kann das Gerät auf die Herstellereinstellungen zurückgesetzt werden.

![](_page_55_Figure_2.jpeg)

![](_page_55_Picture_3.jpeg)

![](_page_55_Picture_4.jpeg)

Um das Gerät auszuschalten, auf die Ein-/Ausschalttaste (1/1) des Hauptgeräts drücken.

#### [auf dem Gerät]

- **1** Drücken Sie die MENU-Taste, bis das Installation-Menü angezeigt wird.
- 2 Drücken Sie die Lautstärkepegel Hoch "+" oder Tief "-"-Taste zur Auswahl der OSD Sprache.
- **3** Halten Sie die ENTER-Taste gedrückt, bis das Shipping-Menü angezeigt wird.
- 4 Drücken Sie die Lautstärkepegel Hoch "+" oder Tief "-"-Taste zur Auswahl von "YES".
- **5** Drücken Sie die ENTER-Taste, und warten Sie 10 Sekunden lang.
- **6** Um das Gerät auszuschalten, auf die Ein-/Ausschalttaste ( $\Diamond$ /|) des Hauptgeräts drücken.

## **Technische Daten**

![](_page_56_Picture_274.jpeg)

#### **Hinweise:**

• Änderungen vorbehalten. Für die Abmessungen und das Masse sind nur Richtwerte angegeben.

• Dieses Gerät entspricht den nachstehend aufgeführten EMC-Richtlinien. EN55022, EN55024, EN61000-3-2, EN61000-3-3.

#### **Benutzerinformation zur Sammlung und Entsorgung von veralteten Geräten und benutzten Batterien**

![](_page_57_Picture_1.jpeg)

Diese Symbole auf den Produkten, Verpackungen und/oder Begleitdokumenten bedeuten, dass benutzte elektrische und elektronische Produkte und Batterien nicht in den allgemeinen Hausmüll gegeben werden sollen. Bitte bringen Sie diese alten Produkte und Batterien zur Behandlung, Aufarbeitung bzw. zum Recycling gemäß Ihrer Landesgesetzgebung und den Richtlinien 2002/96/EG und 2006/66/EG zu Ihren zuständigen Sammelpunkten. Indem Sie diese Produkte und Batterien ordnungsgemäß entsorgen, helfen Sie dabei, wertvolle Ressourcen zu schützen und

eventuelle negative Auswirkungen auf die menschliche Gesundheit und die Umwelt zu vermeiden, die anderenfalls durch eine unsachgemäße Abfallbehandlung auftreten können.

Wenn Sie ausführlichere Informationen zur Sammlung und zum Recycling alter Produkte und Batterien wünschen, wenden Sie sich bitte an Ihre örtlichen Verwaltungsbehörden, Ihren Abfallentsorgungsdienstleister oder an die Verkaufseinrichtung, in der Sie die Gegenstände gekauft haben. Gemäß Landesvorschriften können wegen nicht ordnungsgemäßer Entsorgung dieses Abfalls Strafgelder verhängt werden.

![](_page_57_Picture_5.jpeg)

#### **Für geschäftliche Nutzer in der Europäischen Union**

Wenn Sie elektrische oder elektronische Geräte entsorgen möchten, wenden Sie sich wegen genauerer Informationen bitte an Ihren Händler oder Lieferanten.

**[Informationen zur Entsorgung in Ländern außerhalb der Europäischen Union]** Diese Symbole gelten nur innerhalb der Europäischen Union. Wenn Sie solche Gegenstände entsorgen möchten, erfragen Sie bitte bei den örtlichen Behörden oder Ihrem Händler, welches die ordnungsgemäße Entsorgungsmethode ist **Hinweis zum Batteriesymbol (unten zwei Symbolbeispiele):**

Dieses Symbol kann in Kombination mit einem chemischen Symbol verwendet werden. In diesem Fall erfüllt es die Anforderungen derjenigen Richtlinie, die für die betreffende Chemikalie erlassen wurde.

#### **<Softwareinformationen zu diesem Produkt>**

Auf diesem Produkt ist Software installiert, die teilweise unter der freien BSD-Lizenz lizenziert ist. Die Regelungen für die freie BSD-Lizenz in Bezug auf die obenstehenden Spezifikationen lauten: (Diese Regelungen wurden von Dritten festgelegt, weshalb sie in ihrer Originalsprache (Englisch) zitiert werden.)

#### Copyright © 1980, 1986, 1993

The Regents of the University of California. All rights reserved.

Redistribution and use in source and binary forms, with or without modification, are permitted provided that the following conditions are met:

- 1. Redistributions of source code must retain the above copyright notice, this list of conditions and the following disclaimer.
- 2. Redistributions in binary form must reproduce the above copyright notice, this list of conditions and the following disclaimer in the documentation and/or other materials provided with the distribution.
- 3. All advertising materials mentioning features or use of this software must display the following acknowledgement: This product includes software developed by the University of California, Berkeley and its contributors.
- 4. Neither the name of the University nor the names of its contributors may be used to endorse or promote products derived from this software without specific prior written permission.

THIS SOFTWARE IS PROVIDED BY THE REGENTS AND CONTRIBUTORS "AS IS" AND ANY EXPRESS OR IMPLIED WARRANTIES, INCLUDING, BUT NOT LIMITED TO, THE IMPLIED WARRANTIES OF MERCHANTABILITY AND FITNESS FOR A PARTICULAR PURPOSE ARE DISCLAIMED. IN NO EVENT SHALL THE REGENTS OR CONTRIBUTORS BE LIABLE FOR ANY DIRECT, INDIRECT, INCIDENTAL, SPECIAL, EXEMPLARY, OR CONSEQUENTIAL DAMAGES (INCLUDING, BUT NOT LIMITED TO, PROCUREMENT OF SUBSTITUTE GOODS OR SERVICES; LOSS OF USE, DATA, OR PROFITS; OR BUSINESS INTERRUPTION) HOWEVER CAUSED AND ON ANY THEORY OF LIABILITY, WHETHER IN CONTRACT, STRICT LIABILITY, OR TORT (INCLUDING NEGLIGENCE OR OTHERWISE) ARISING IN ANY WAY OUT OF THE USE OF THIS SOFTWARE, EVEN IF ADVISED OF THE POSSIBILITY OF SUCH DAMAGE.

#### **Modell- und Seriennummer**

Die Modellnummer und die Seriennummer sind auf der hinteren Abdeckung angegeben. Tragen Sie die Seriennummer in den nachstehenden Freiraum ein und bewahren Sie die Anleitung zusammen mit der Einkaufsquittung für den Fall eines Diebstahls oder Verlusts oder falls Sie eine Garantieleistung in Anspruch nehmen wollen sorgfältig auf.

Modellnummer Seriennumer Seriennumer Seriennumer

Webseite : http://panasonic.net Panasonic Corporation 2012

Panasonic Corporation Gemäß Direktive 2004/108/EC, Artikel 9(2) Panasonic Testing Centre Panasonic Service Europe, eine Abteilung von Panasonic Marketing Europe GmbH Winsbergring 15, 22525 Hamburg, Bundesrepublik Deutschland M1012-0